# **SIEMENS**

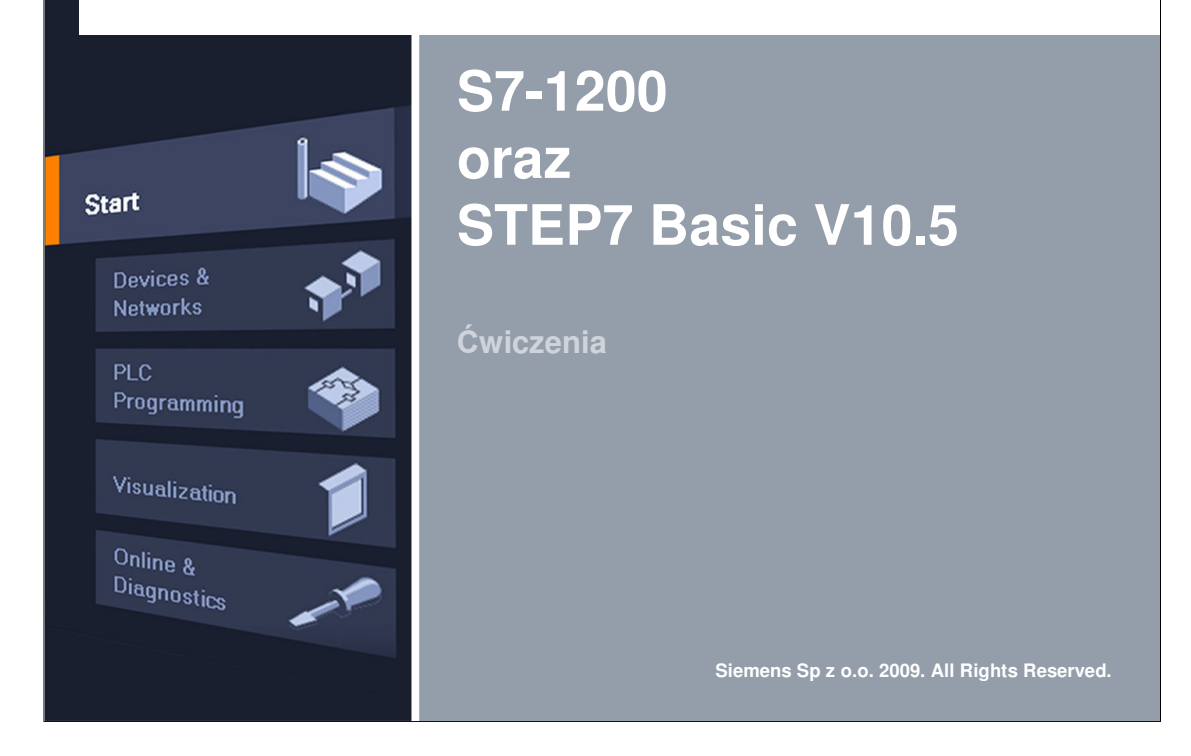

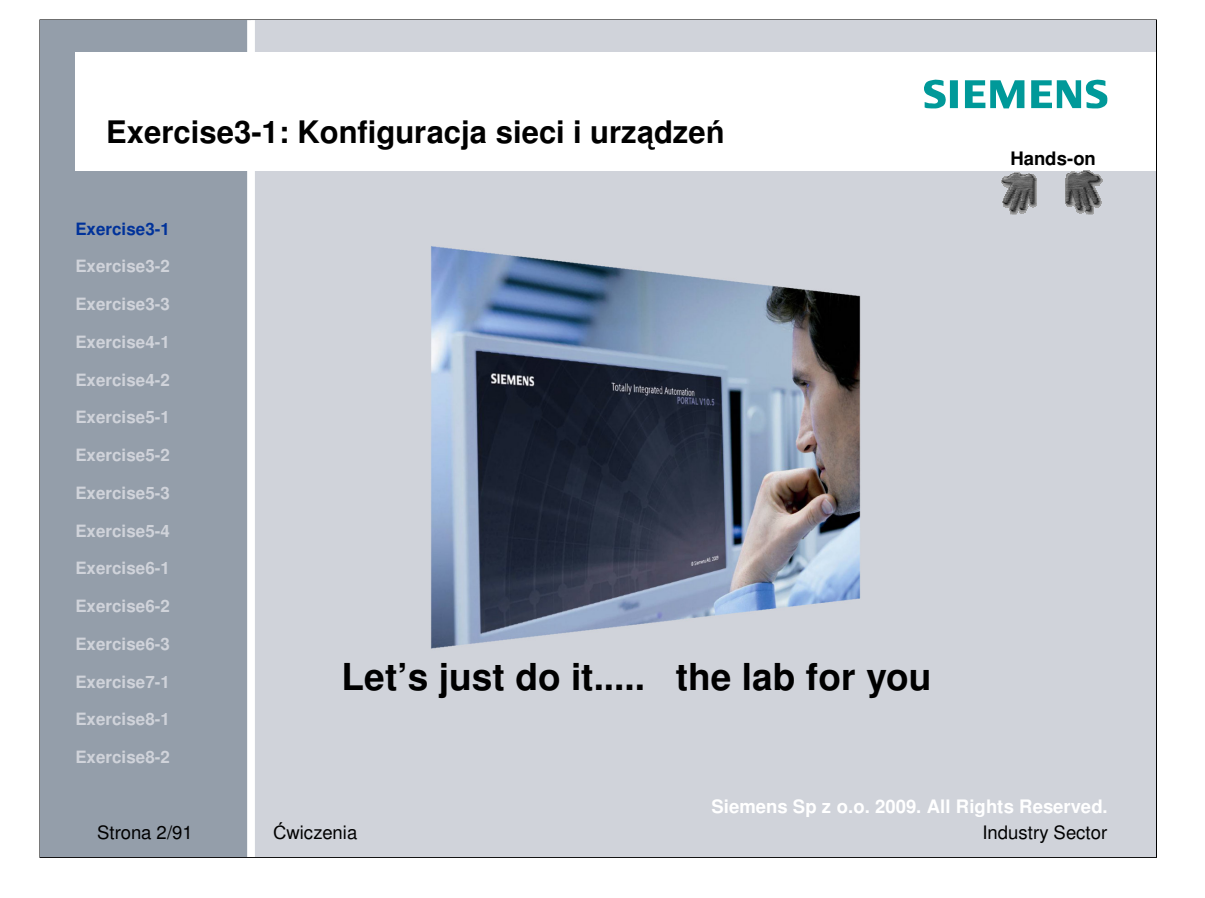

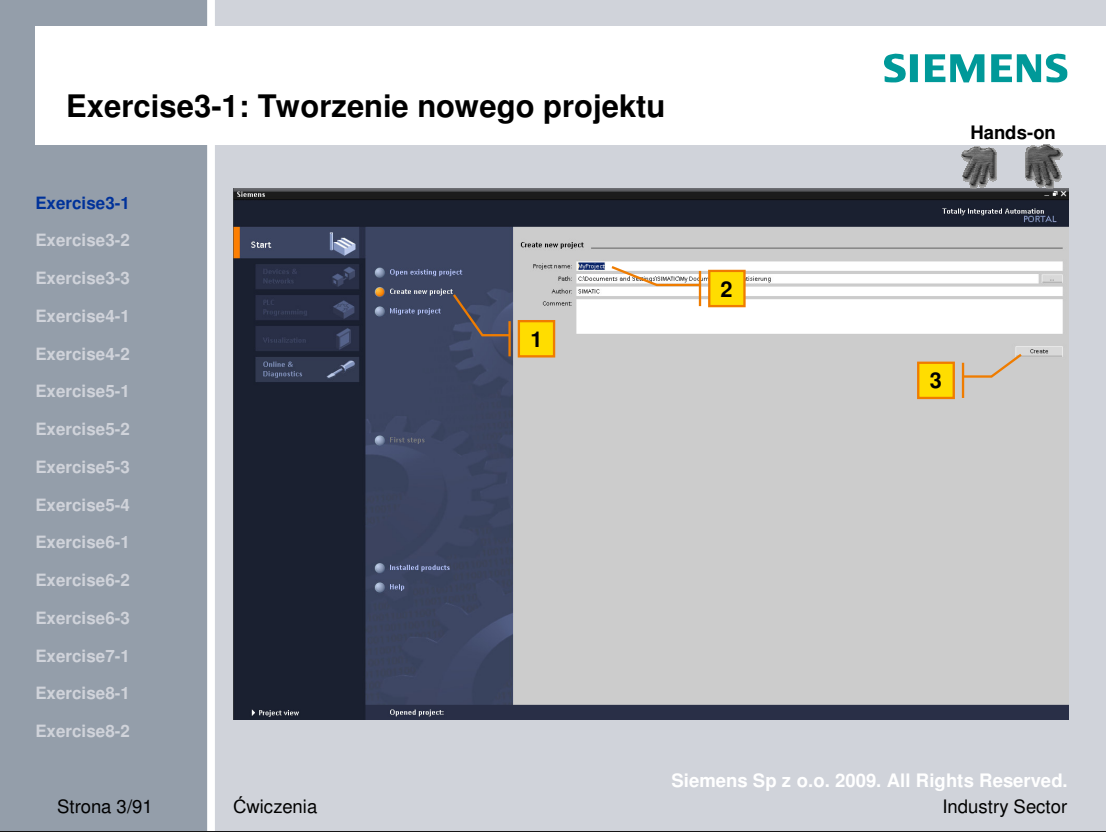

**Zadanie** Utworzenie nowego projektu

- Wykonanie 1. kliknij "Create new project"
	- 2. wstaw nazwę projektu "My\_Project"
	- 3. utwórz projekt

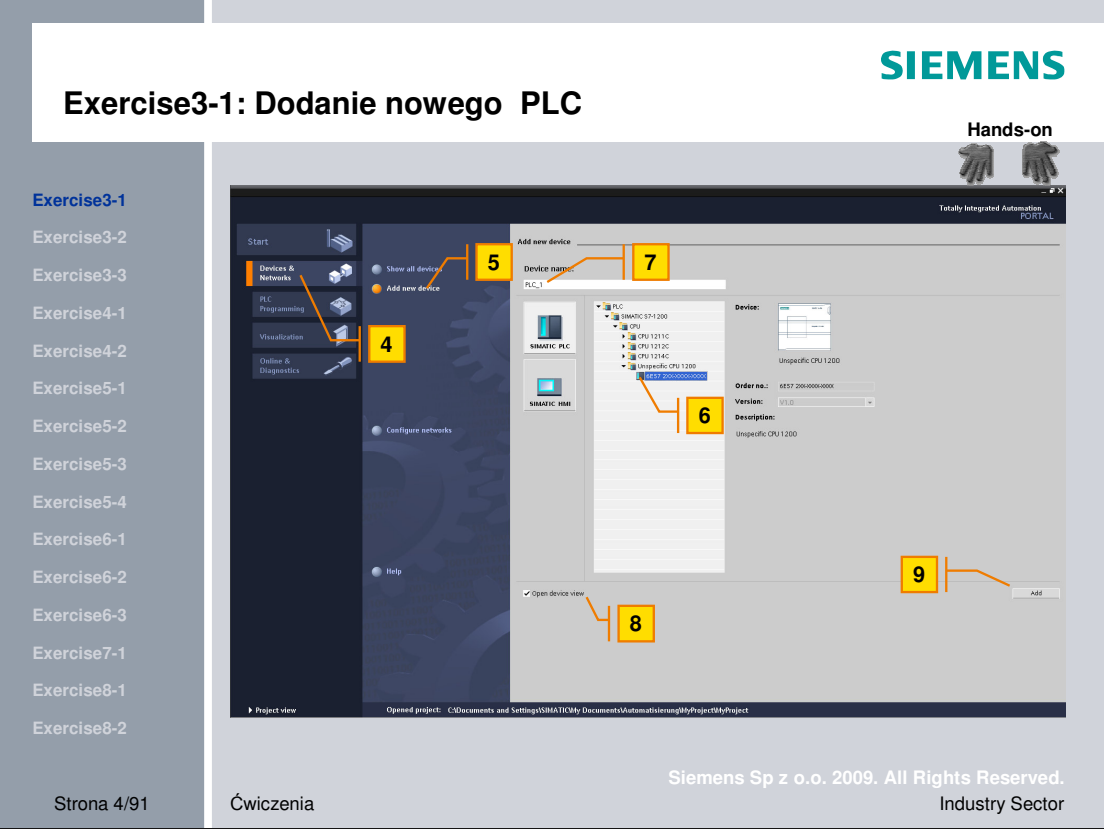

**Zadanie** Dodanie PLC do projektu (unspecified PLC)

- Wykonanie 4. wybierz zadanie "Devices & Networks"
	- 5. wybierz "Add new device"
	- 6. Z katalogu urządzeń wybierz: "unspecified CPU 1200" w PLC > *SIMATIC S7-1200 > CPU >*
	- 7. wstaw nazwę PLC "My\_PLC"
	- 8. zaznacz "Open device view"
	- 9. Dodaj PLC

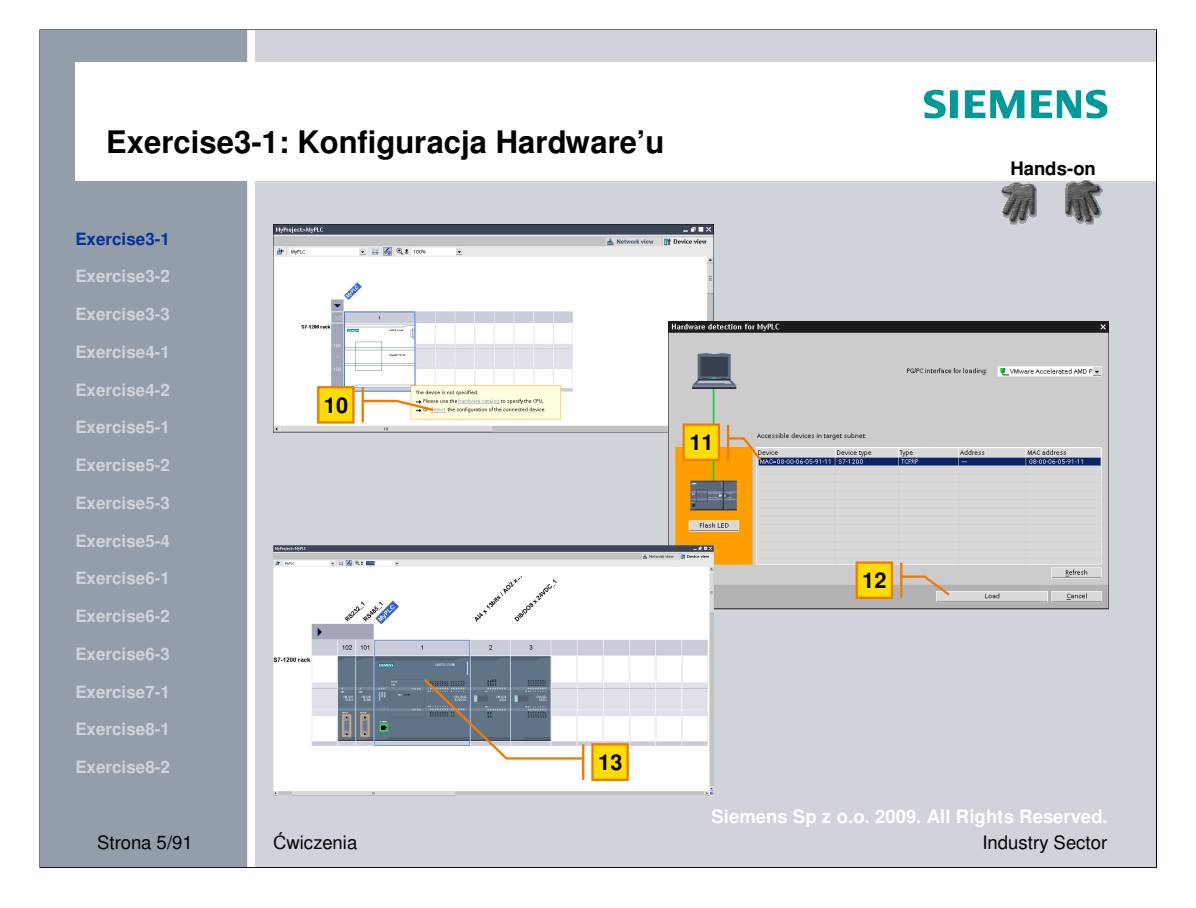

**Zadanie** Załaduj Hardware configuration

- Wykonanie **brótna 10.** automatycznie wykryj konfigurację sprzętową
	- 11. wybierz accessible device (sprawdź MAC-address)
	- 12. załaduj configuration
	- 13. wykryta konfiguracja S7-1200

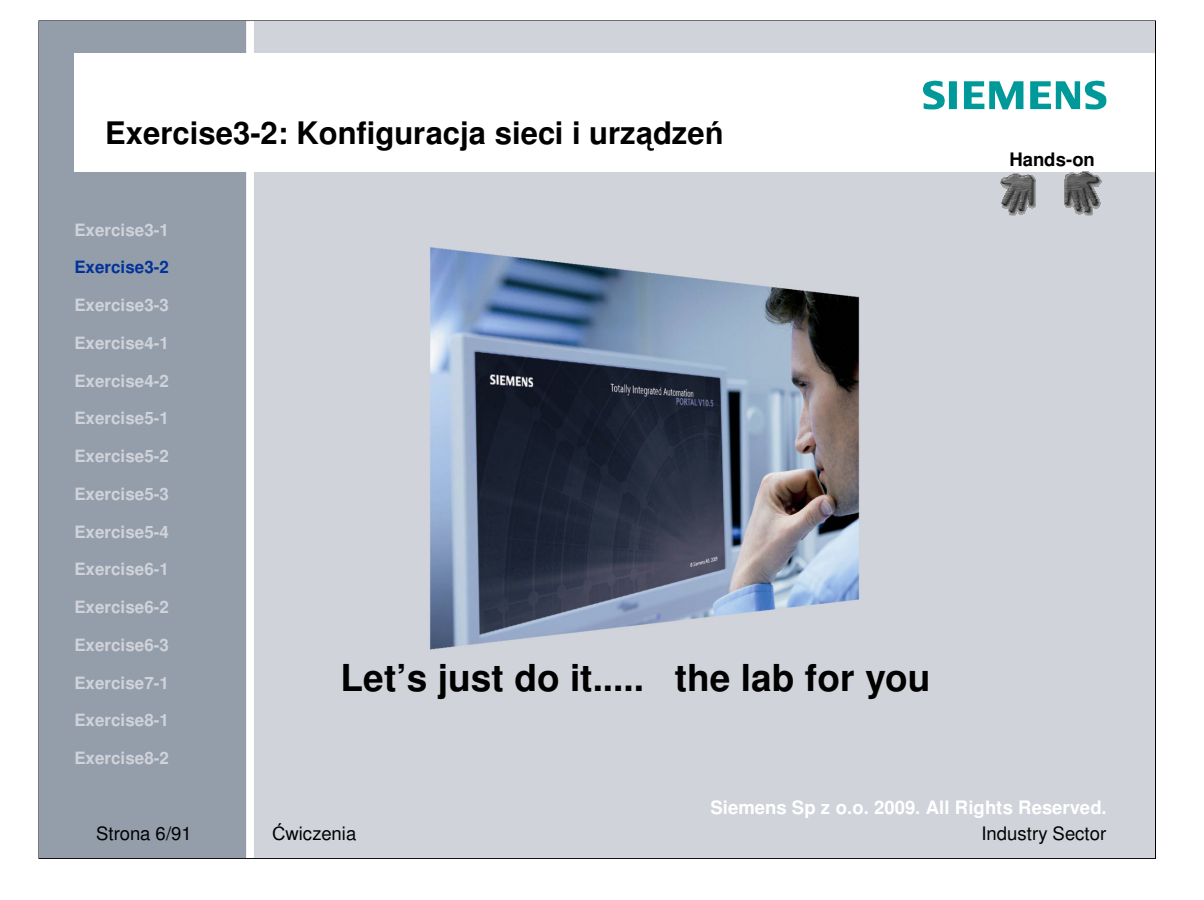

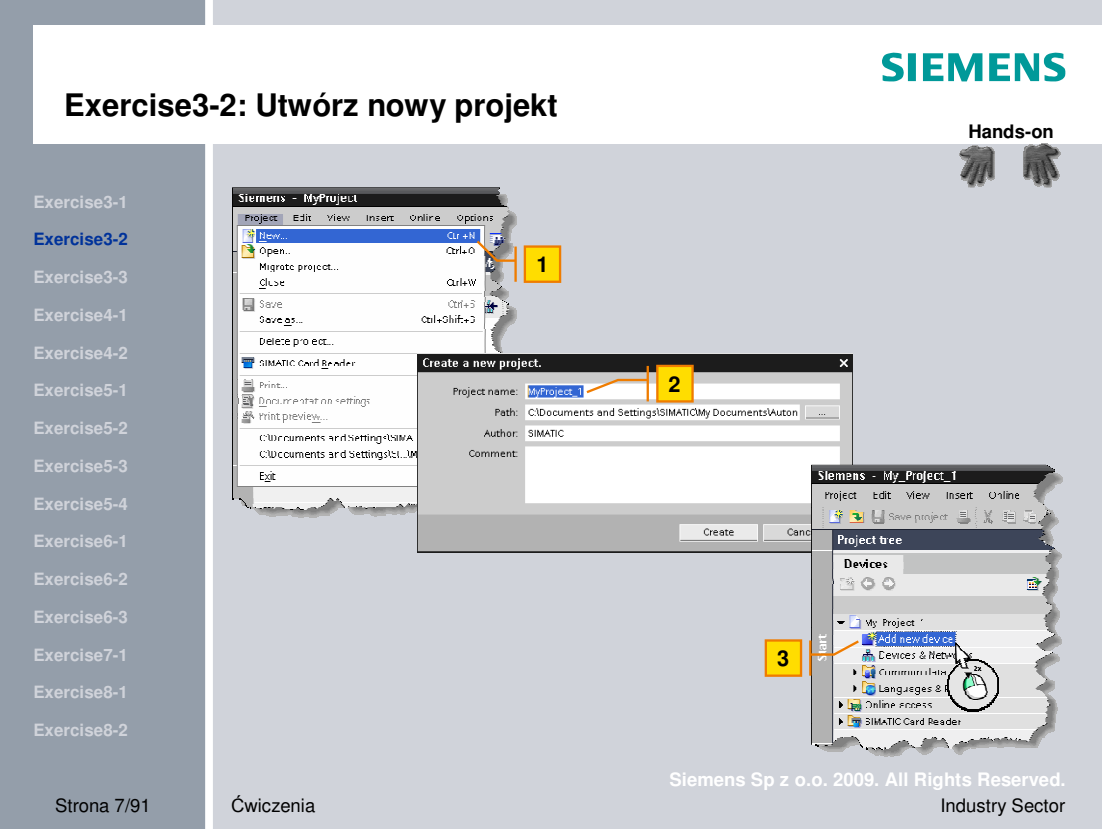

**Zadanie** Utwórz nowy projekt

- **Wykonanie** 1. wybierz *Project > New z menu*
	- 2. wprowadź nazwę projektu "My\_Project"
	- 3. kliknij "Add new device"

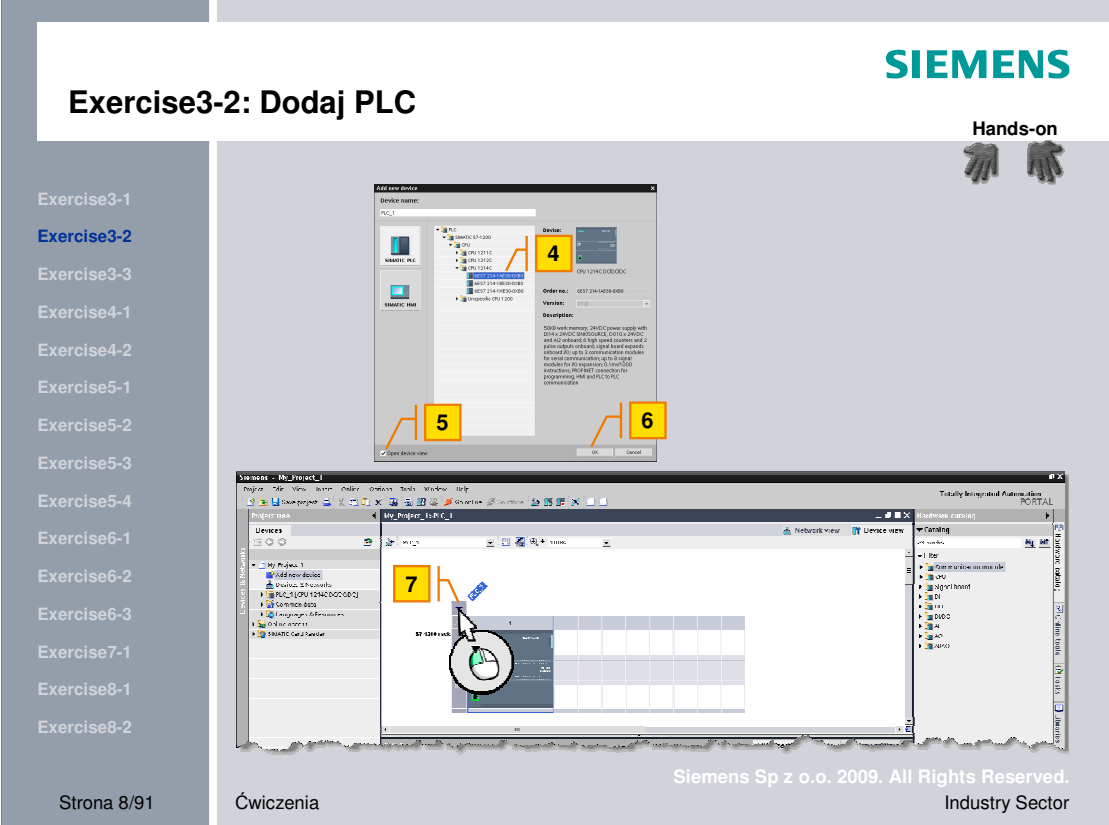

## **Zadanie** Dodaj PLC

- **Wykonanie** 4 z katalogu urządzeń wybierz "unspecified CPU" at *PLC > SIMATIC S7-1200 > CPU >*
	- 5. zaznacz "Open device view"
	- 6. dodaj PLC
	- 7. rozwiń sloty dla modułów komunikacyjnych

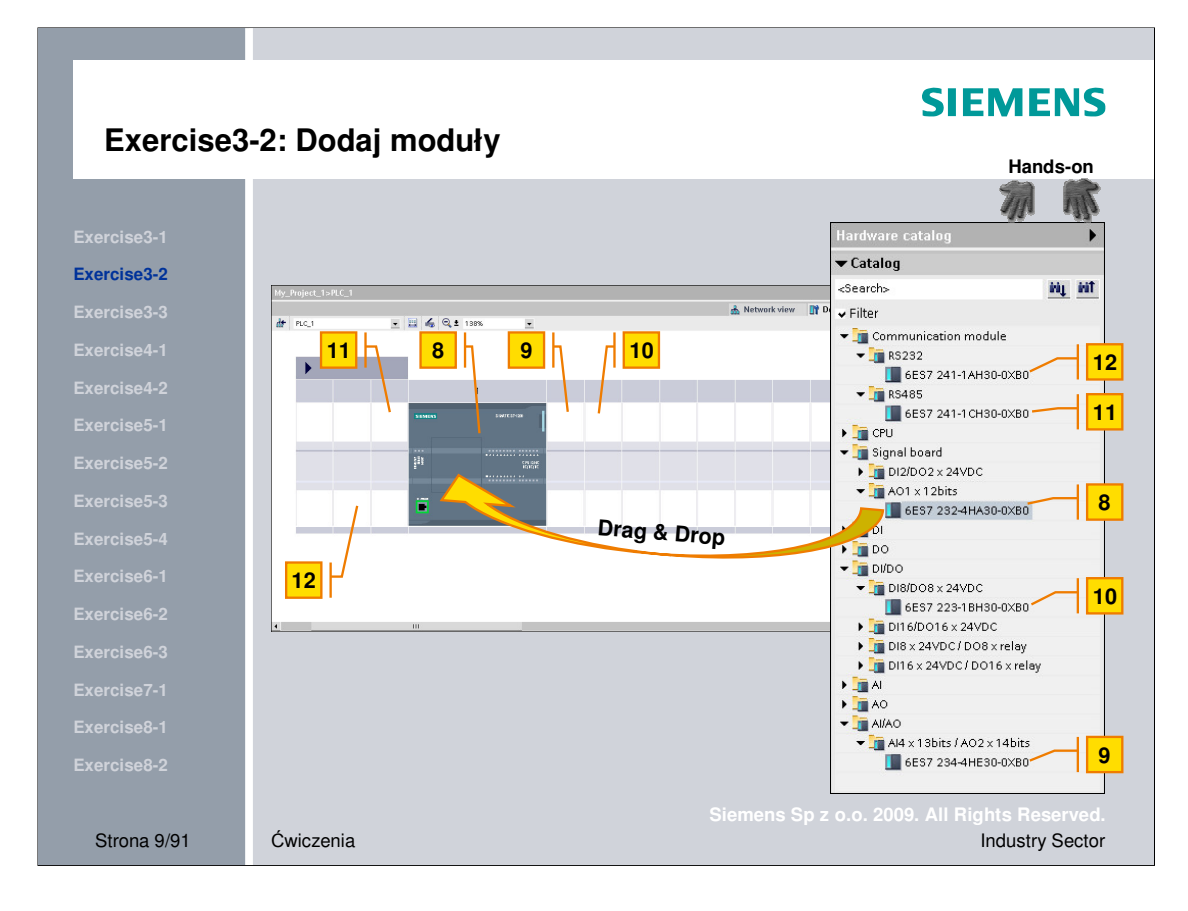

Zadanie **Dodaj moduły rozszerzeń do konfiguracji** 

- **Wykonanie** 8. wstaw *6ES7 232-4HA30-0XB0* z *Signalboard > AO1 x 12Bit*
	- 9. wstaw *6ES7 234-4HE30-0XB0* z *AI/AO > AI4 x 13Bit/AO2 x 14Bit*
	- 10. wstaw *6ES7 223-1BH30-0XB0* z *DI/DO > DI8/DO8 x DC24V*
	- 11. wstaw *6ES7 241-1CH30-0XB0* z *Communication module > RS485*
	- 12. wstaw *6ES7 241-1AH30-0XB0* z *Communication module > RS232*

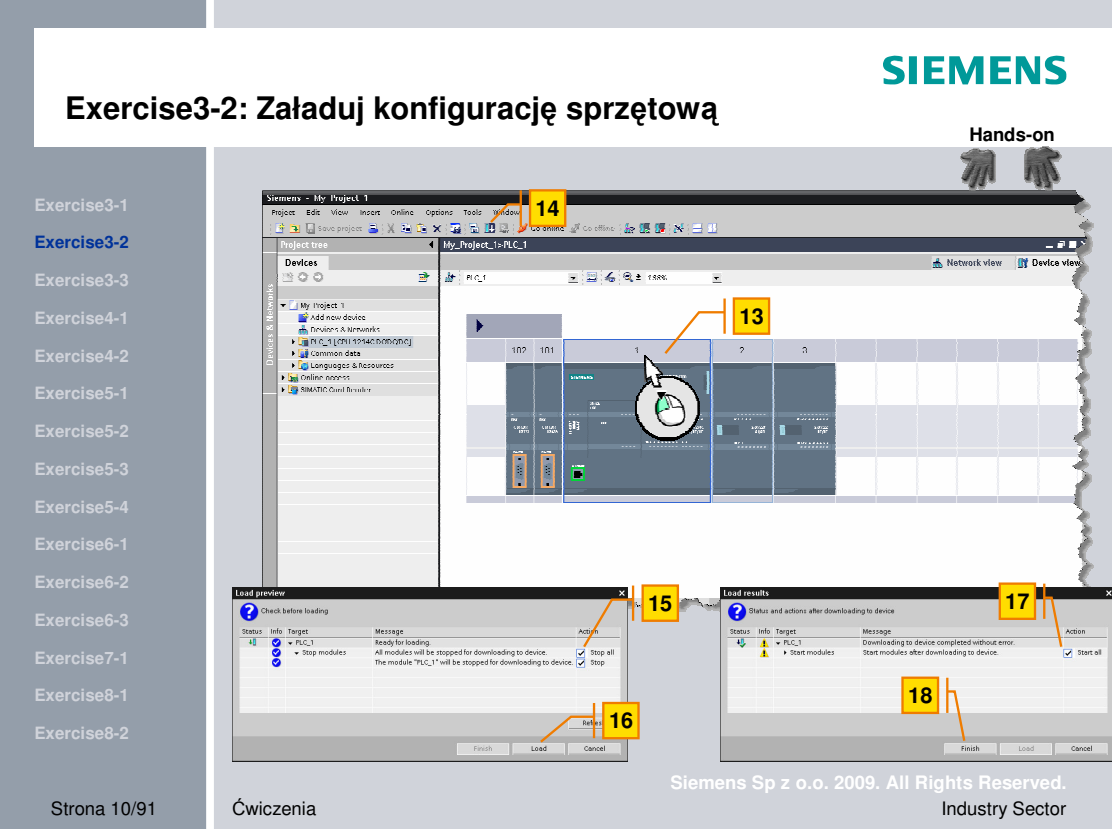

Zadanie **Załaduj konfigurację sprzętową** 

- **Wykonanie** 13. wybierz PLC w widoku device view
	- 14. kliknij przycisk "Download to device"
	- 15. Stop PLC przed załadowaniem
	- 16. start download
	- 17. start PLC po załadowaniu
	- 18. zakończenie

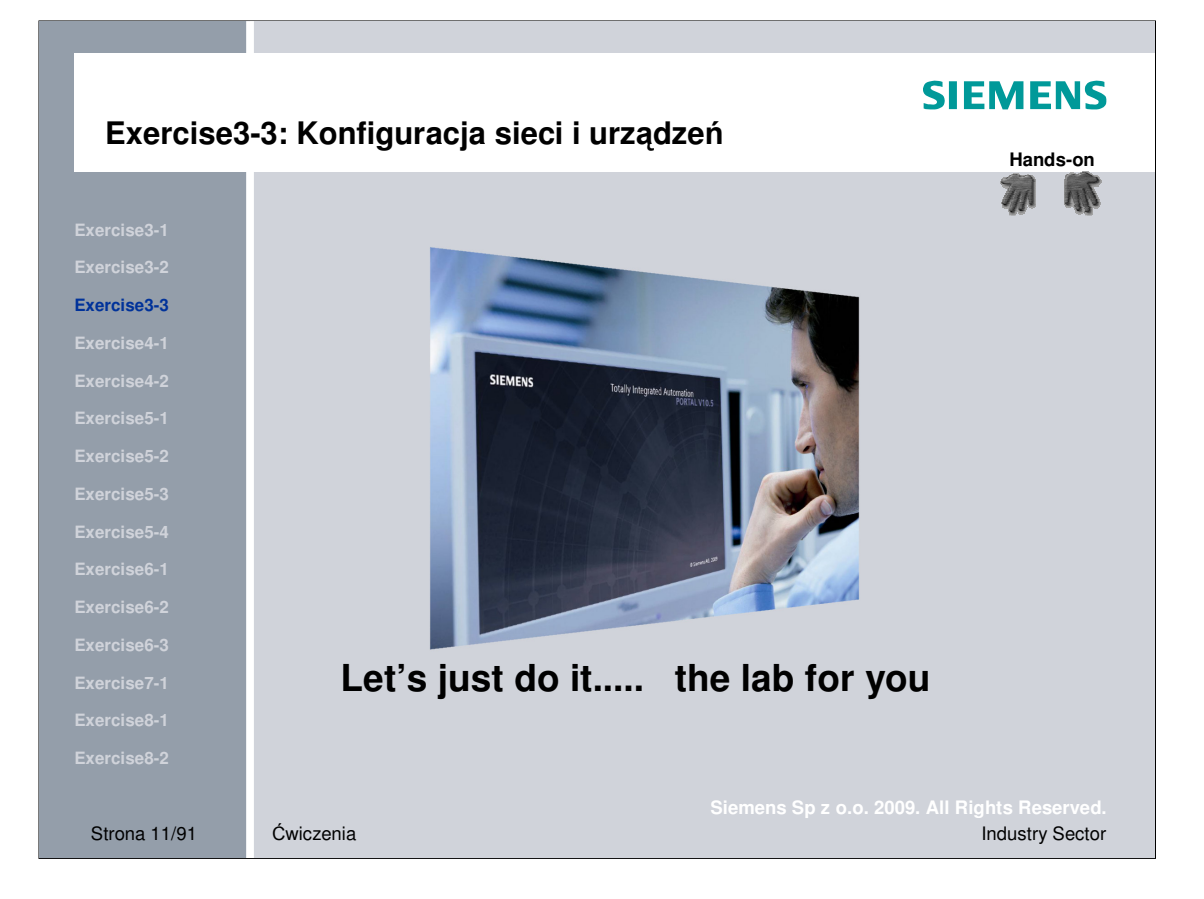

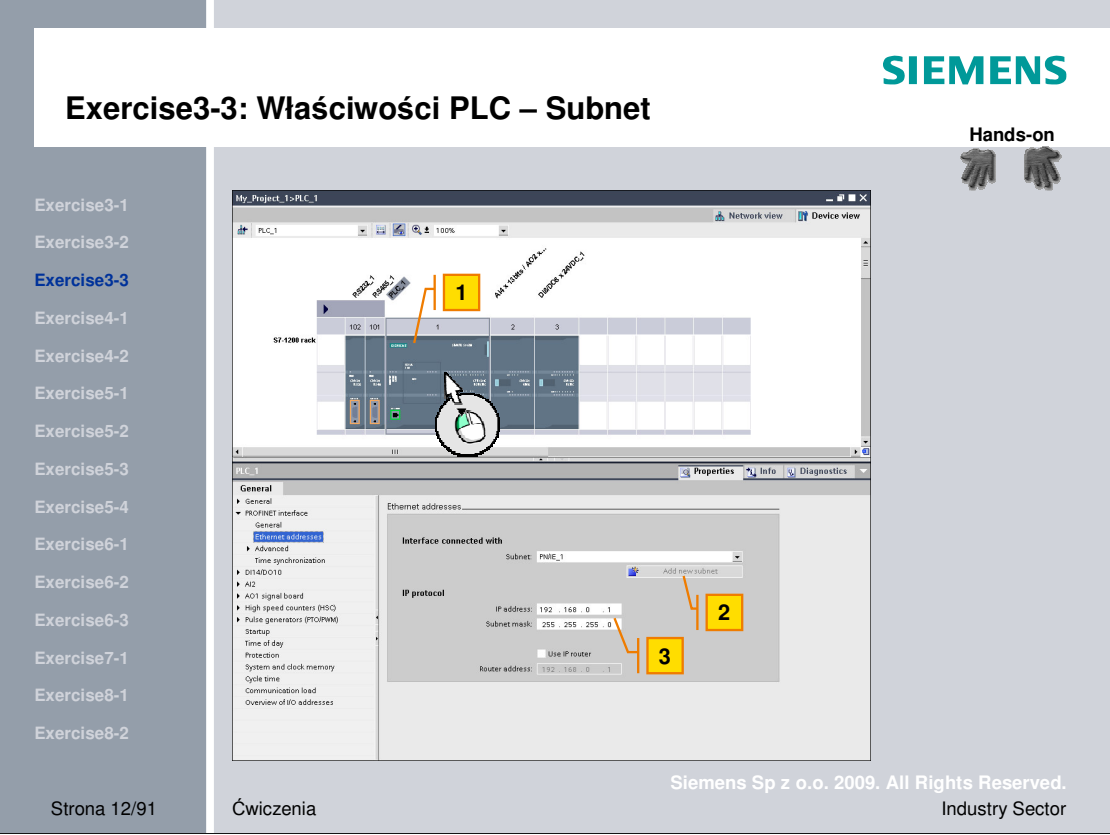

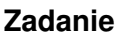

**Właściwości PLC - subnet** 

- 
- **Wykonanie** 1. wybierz PLC w device view
- 
- 2. W Inspector window zakładka properties -> *PROFINET-interface > Ethernet- addresses*, kliknij add new subnet
	- 3. nadaj adres IP-Address (np. 192.168.0.1)

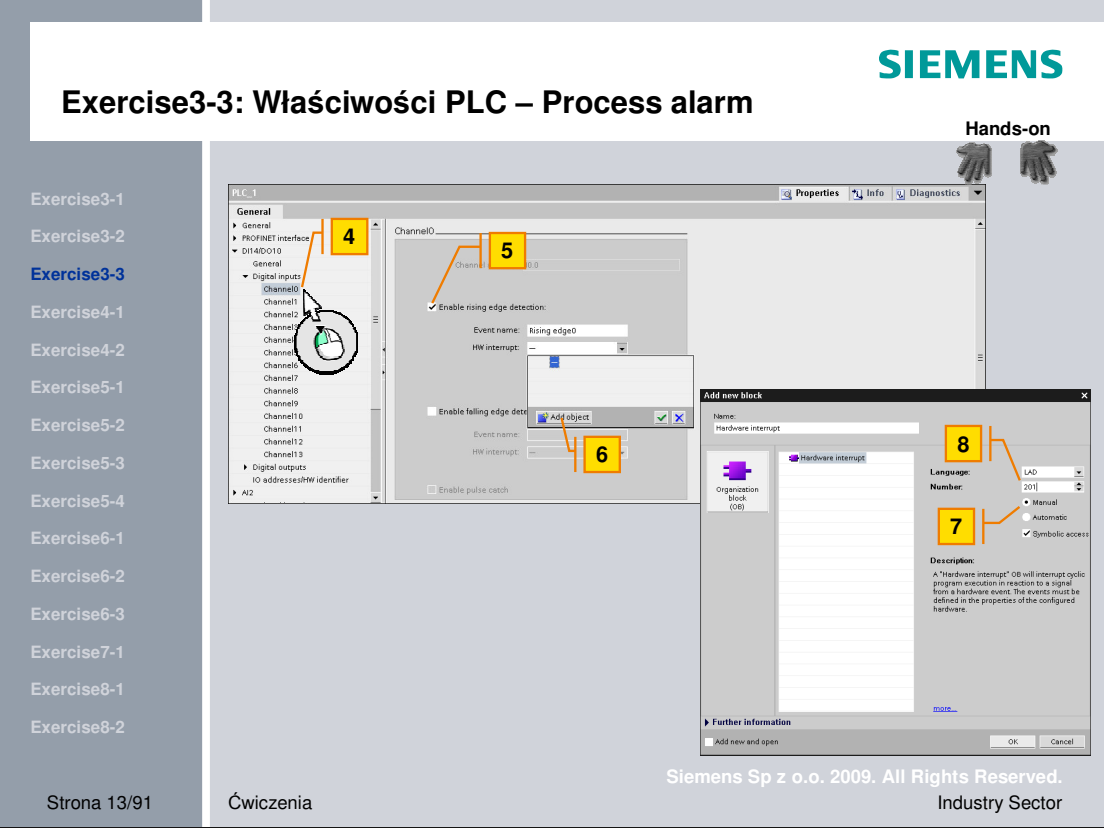

**Zadanie** Właściwości PLC – Process alarm

- *inputs > channel0*
- **Wykonanie** 4. w Inspector window zakładka properties wybierz *DI14/DO10 >Digital*
	- 5. zaznacz enable rising edge detection
	- 6. następnie dodaj nowy objekt dla HW interrupt
	- 7. ustaw nr bloku
	- 8. dla process alarm wybierz nr bloku (OB)201

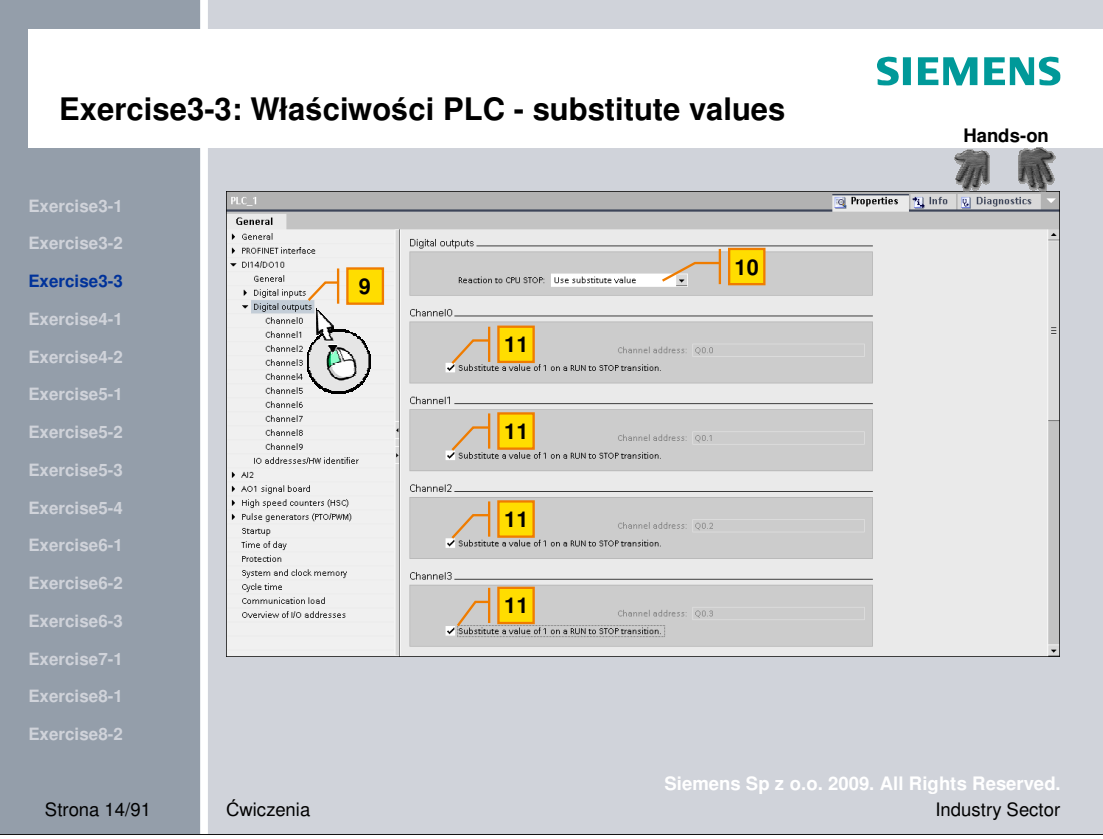

**Zadanie** Właściwości PLC – substitute values

**Wykonanie** 9. w Inspector window zakładka properties wybierz *DI14/DO10 >Digital*

- *outputs*
- 10. ustaw Reaction to CPU-STOP na "Use substitue value"
- 11. zaznacz "substitute a value of 1 on a RUN to STOP transition" for channels 0 -4

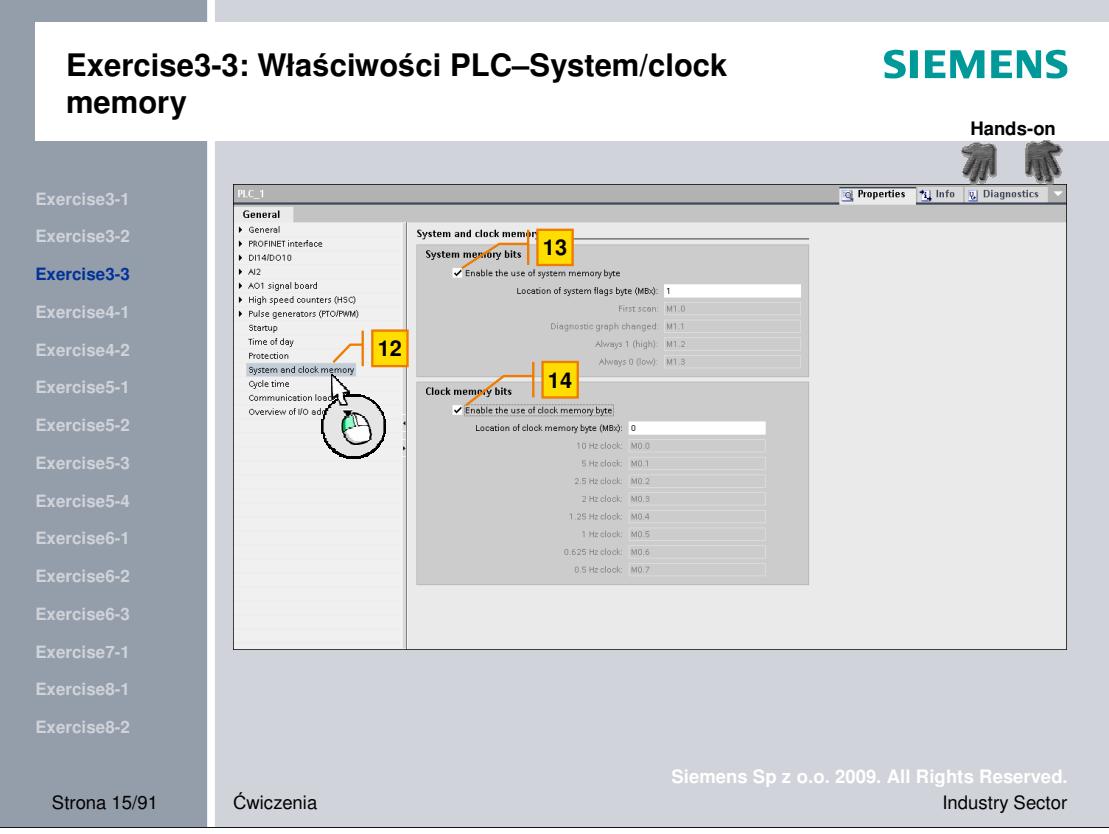

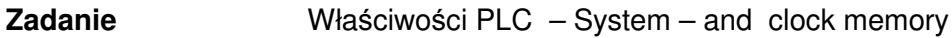

**Wykonanie** 12. w Inspector window zakładka properties wybierz *System- and clock*

*memory*

- 13. zaznacz "Enable to use of system memory byte"
- 14. zaznacz "enable to use of clock memory byte"

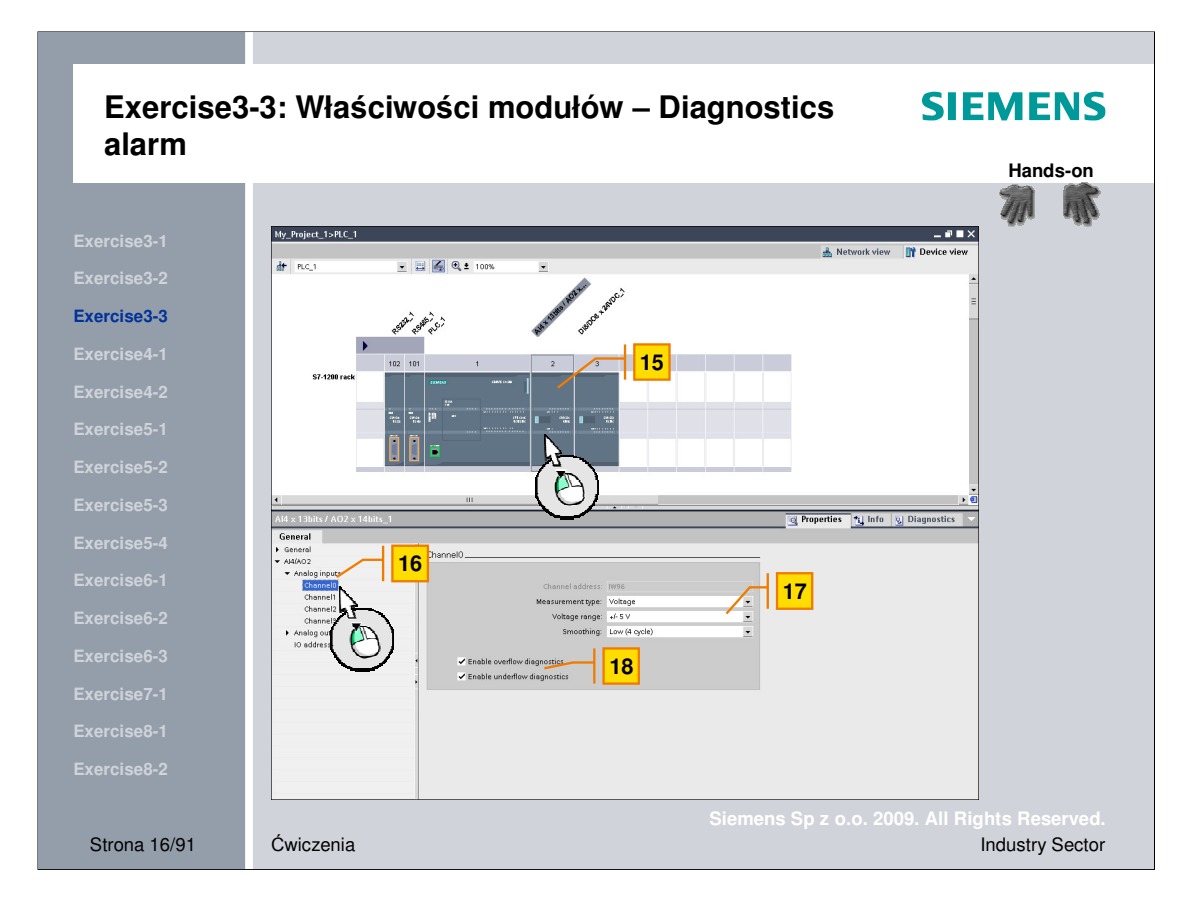

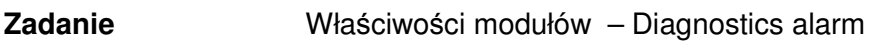

**Wykonanie** 15. wybierz moduł "AI4 x 13bits / AO2 x 14Bits" w device view

16. w Inspector window zakładka properties wybierz *AI4/AO2 >Analog*

*inputs > Channel0*

- 17. zaznacz voltage range na +/- 5V
- 18. zaznacz enable overflow oraz underflow diagnostics

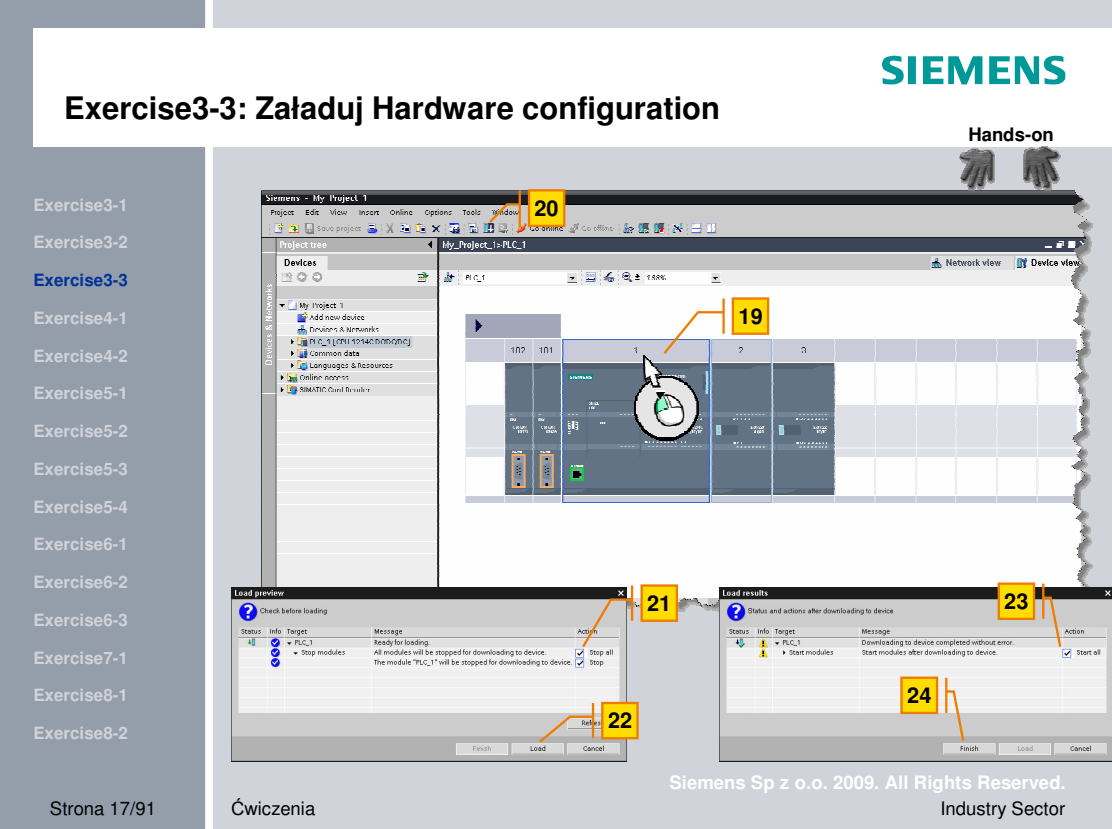

Zadanie **Załaduj konfigurację sprzętową** 

- **Wykonanie** 19. wybierz PLC w widoku device view
	- 20. kliknij przycisk "Download to device"
	- 21. Stop PLC przed załadowaniem
	- 22. start download
	- 23. start PLC po załadowaniu
	- 24. zakończenie

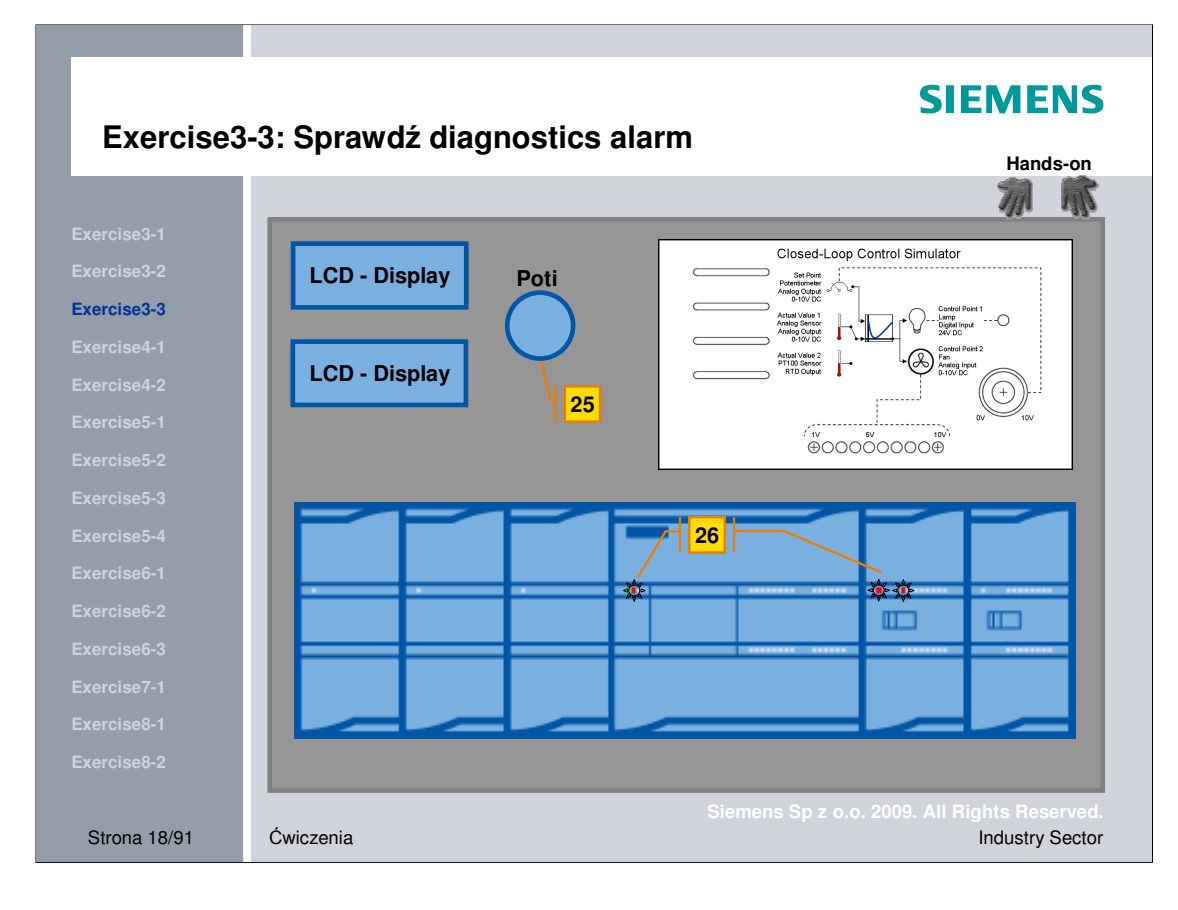

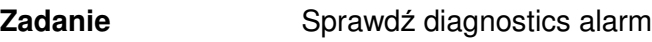

## Wykonanie **25.** przekręć lewy potencjometr maksymalnie w lewą lub prawą stronę 26. diody powinny sygnalizować występowanie błędów przekroczenia

zakresów

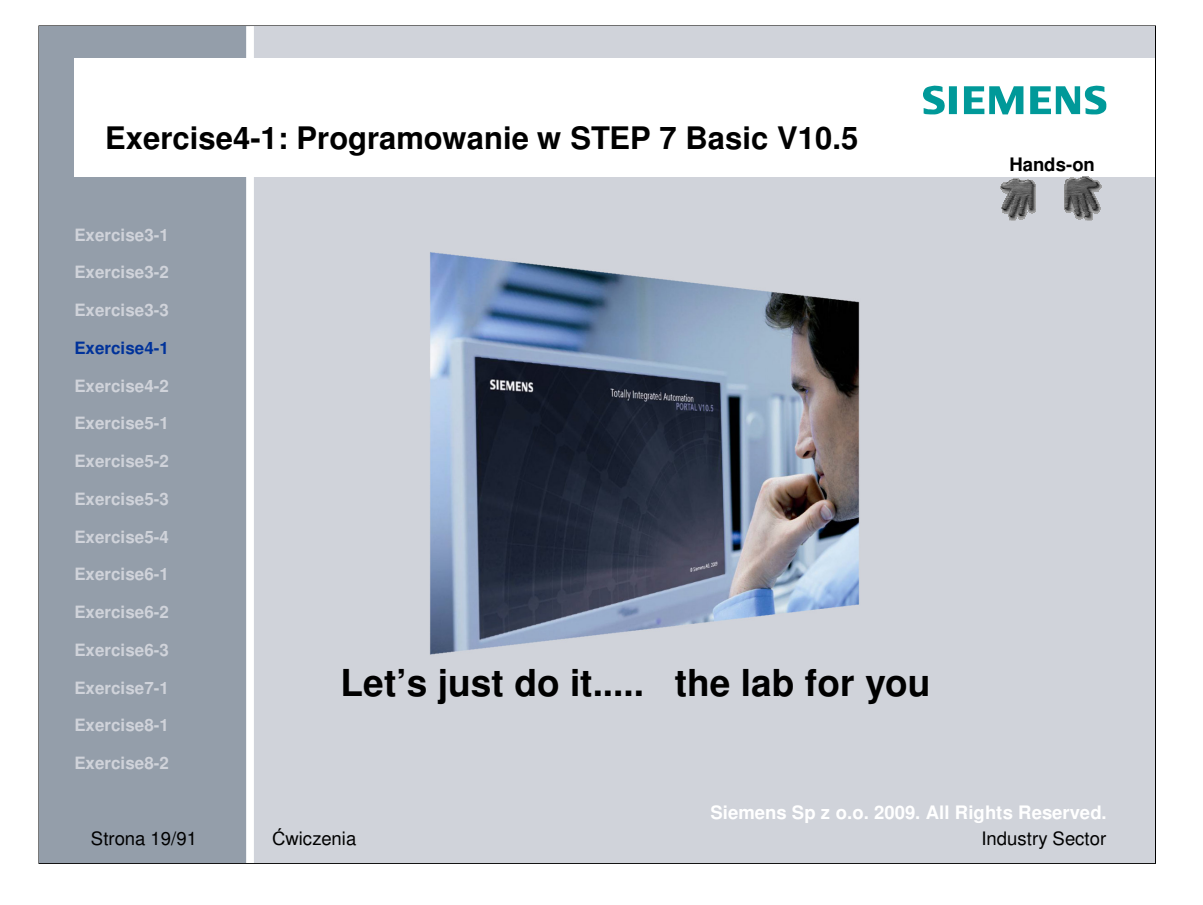

# **SIEMENS**

## **Exercise4-1: Waenie elementów**

**Hands-on**壓 7u

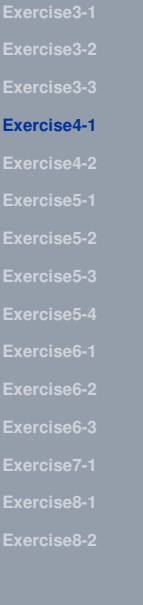

## **Zadanie:**

**Stwórz program który sygnał z potencjometrów bdzie konwertował na informacje o wadze elementów.**

**Waga powinna mieci si w przedziale od 0 do 100 kg (zmienna typu REAL) Zadanie powinno by przetwarzane w momencie kiedy przycisk "Set\_value" jest zał**-**czony.**

**Jeeli waga jest wiksza ni 50 kg, rezultat uznajemy za błdny. Sygnalizacja błdu powinna by widoczna poprzez migaj**-**ce z czstotliwoci**- **2 Hz wyjcie "weight\_ok".**

**Jeeli waga jest mniejsza ni 50 kg, wynik jest poprawny, wyjcie "weight\_ok" powinno by zał**-**czone "1".**

**Przycisk "intern\_or\_HMI" słuy do wyboru zakresu pomidzy domylnymi wartociami (0-100kg) lub wartociami z panela.**

Strona 20/91 wiczenia industry Sector Changes and Changes and Changes and Changes and Changes and Changes and Changes and Changes and Changes and Changes and Changes and Changes and Changes and Changes and Changes and Chan

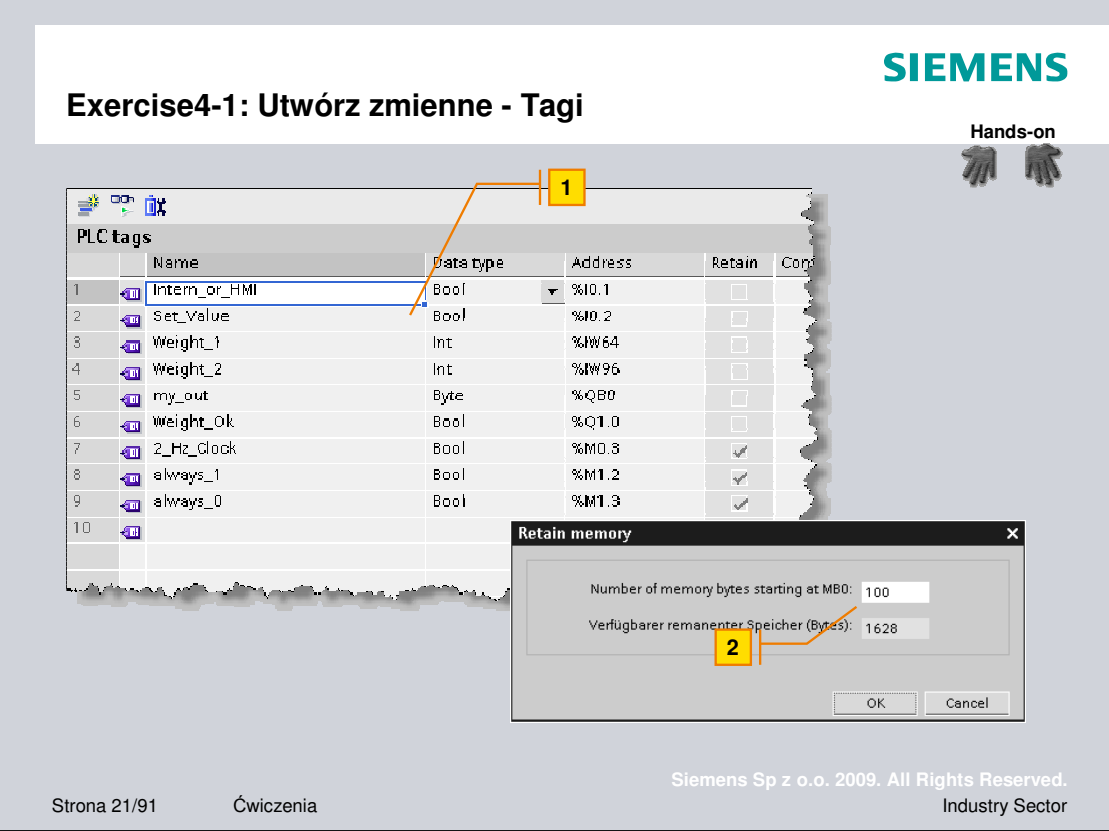

Zadanie: Utwórz zmienne pokazane wyżej.

- Wykonanie: 1. Utwórz listę zmiennych oraz zdefiniuj adresy absolutne.
	- 2. Ustaw podtrzymanie dla pierwszych 100 bajtów pamięci M.

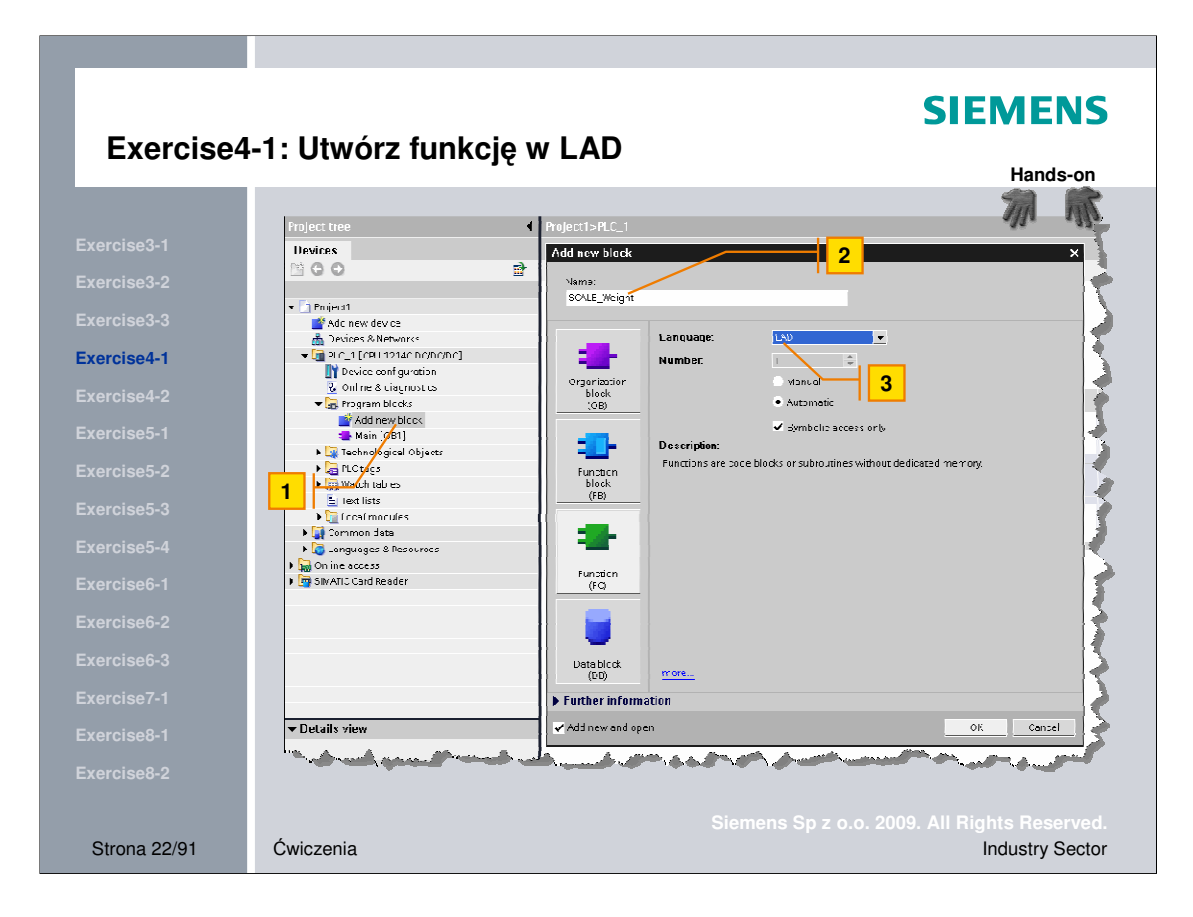

- **Wykonanie** 1. Dwa razy kliknij "Add new block"
	- 2. Nadaj nazwę np. "SCALE\_Weight"
	- 3. Wybierz j. programowania -> LAD.

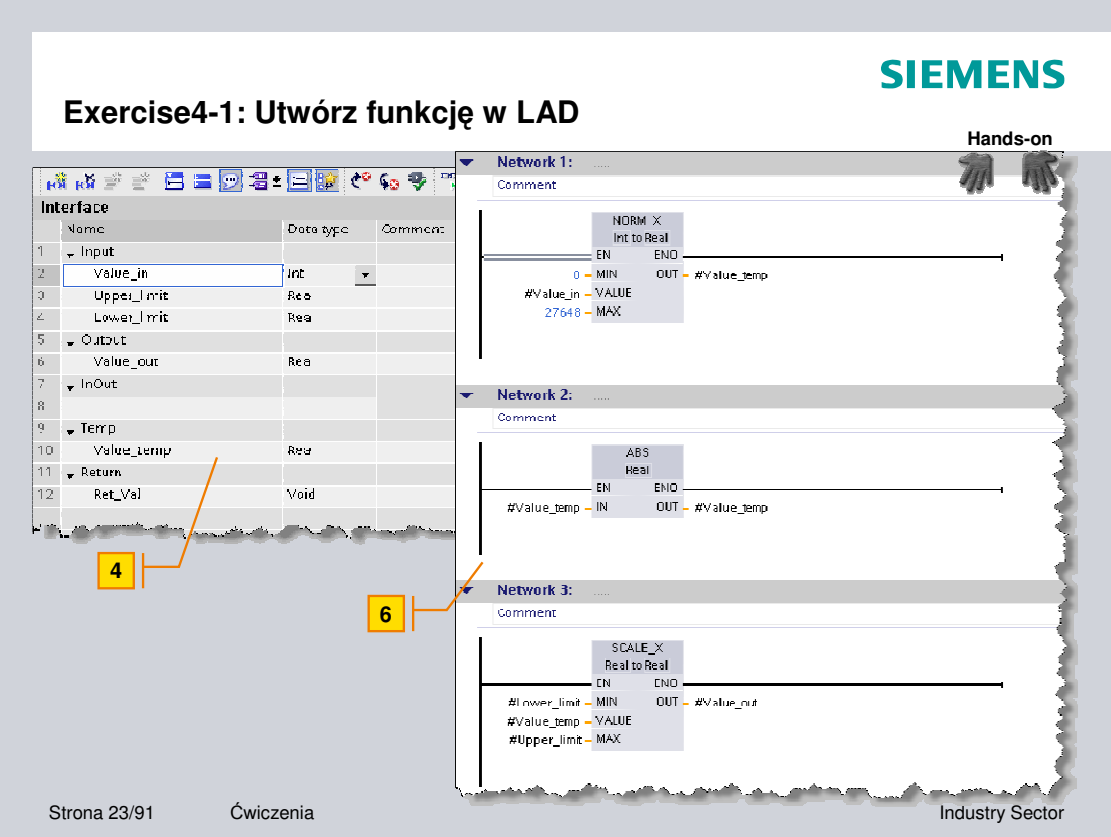

**Zadanie:** Utwórz nowy program normujący sygnały wejściowe w zakresie 0 – 1. Sygnał musi być wyskalowany do wartości  $0 - 100$ kg. Ponieważ wejście może być ujemne przesyłane będą wartości bezwzględne

sygnału.

Za każdym razem kiedy wykrywane jest dodatnie zbocze na wejściu "SET\_VALUE" funkcja powinna być wykonywana.

- **Wykonanie** 4. Utworzenie interfejsu funkcji Input, Output oraz InOut zgodnie ze slajdem.
	- 5. Istnieje możliwość utworzenia zakładki z ulubionymi instrukcjami.
	- 6. Utwórz kod programu 1-3 (zgodnie ze slajdem)

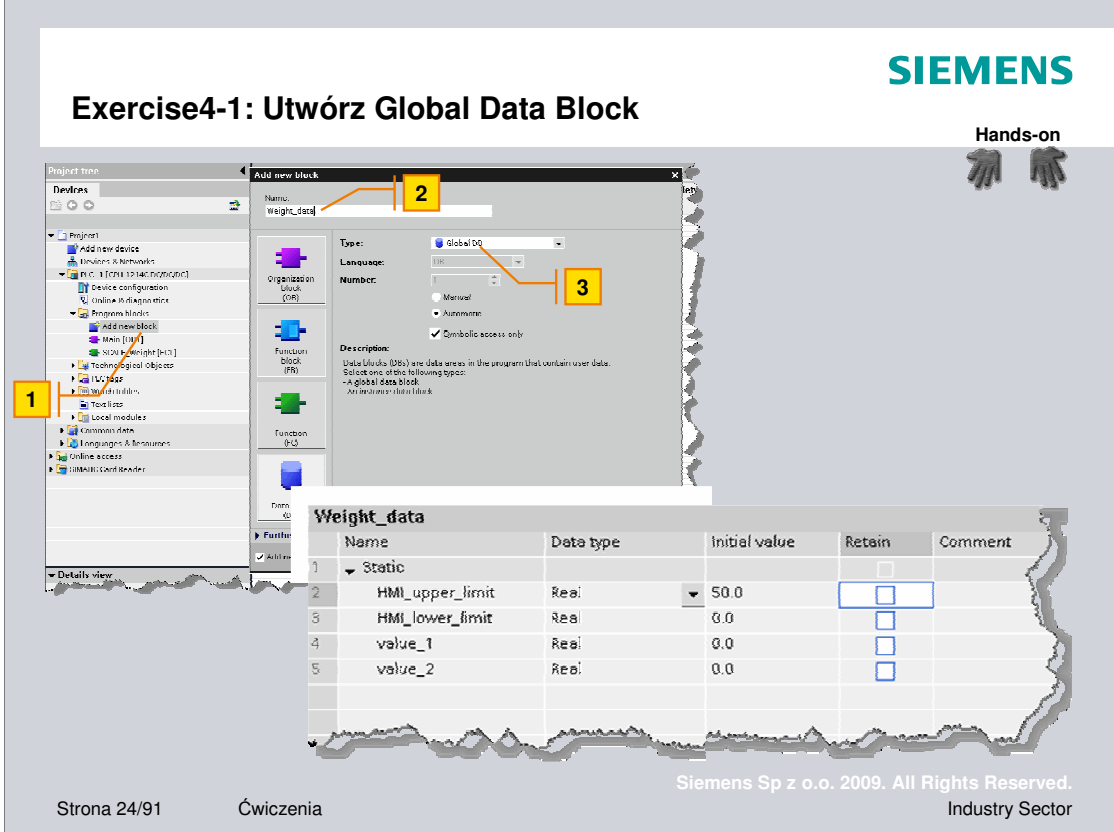

Zadanie: Blok DB jest używany do zapisu wszystkich wartości używanych przez program użytkownika.

- **Wykonanie:** 1. Kliknij dwa razy na "Add new block"
	- 2. Nadaj nazwę np. Weight\_data
	- 3. Sprawdź, czy "symbolic access only" jest zaznaczony.
	- 4. Utwórz data block zgodnie ze slajdem.

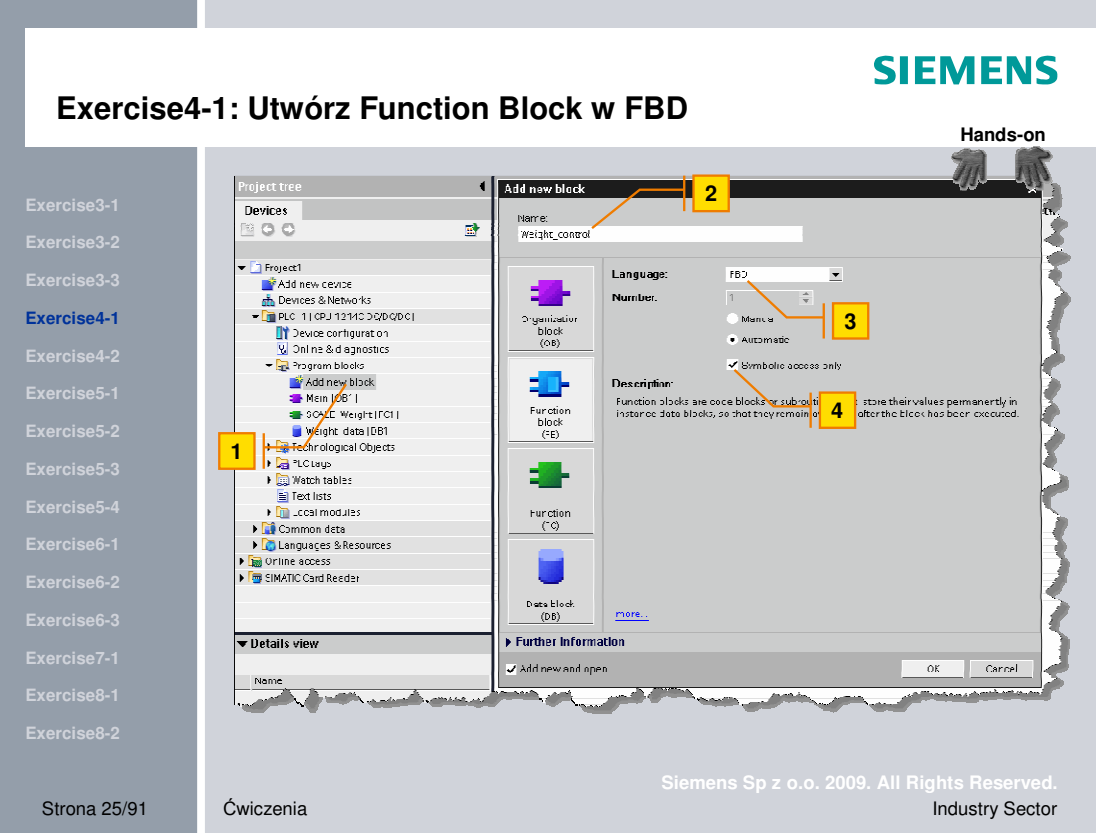

- **Wykonanie:** 1. Kliknij dwa razy na "Add new block"
	- 2. Nadaj nazwę np. "Weight\_control"
	- 3. Wybierz j. programowania -> FBD.
	- 4. Wybierz "symbolic access only".

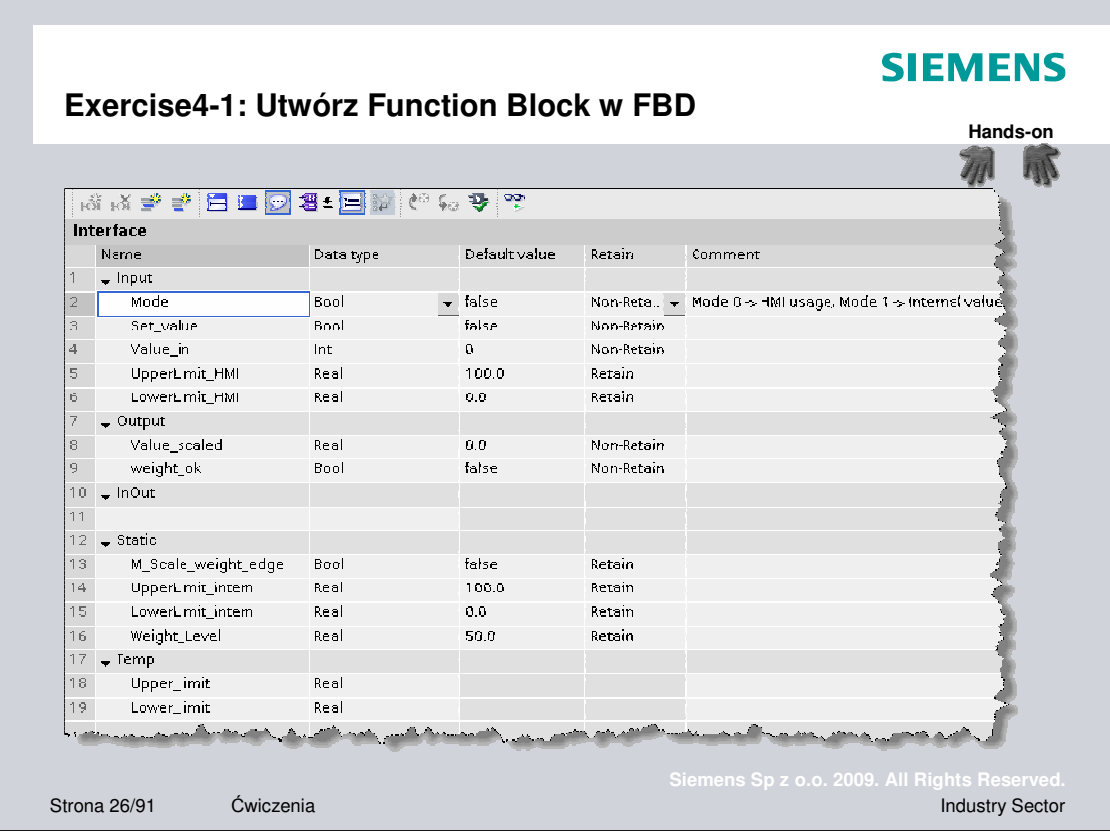

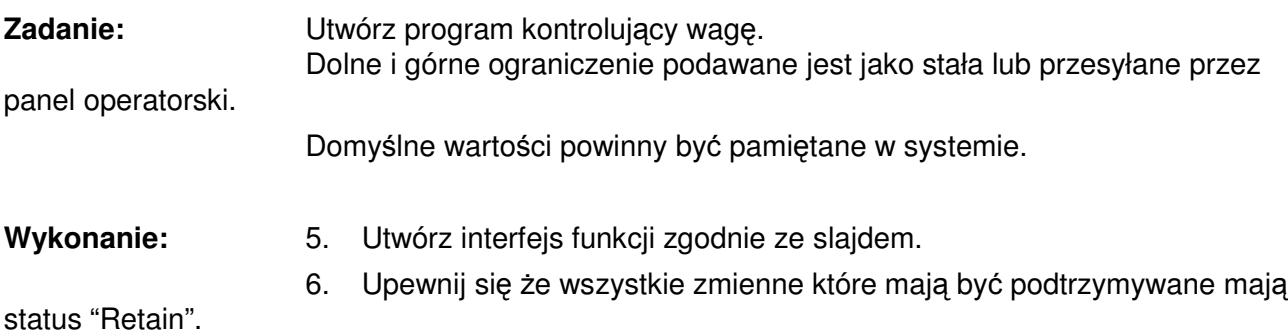

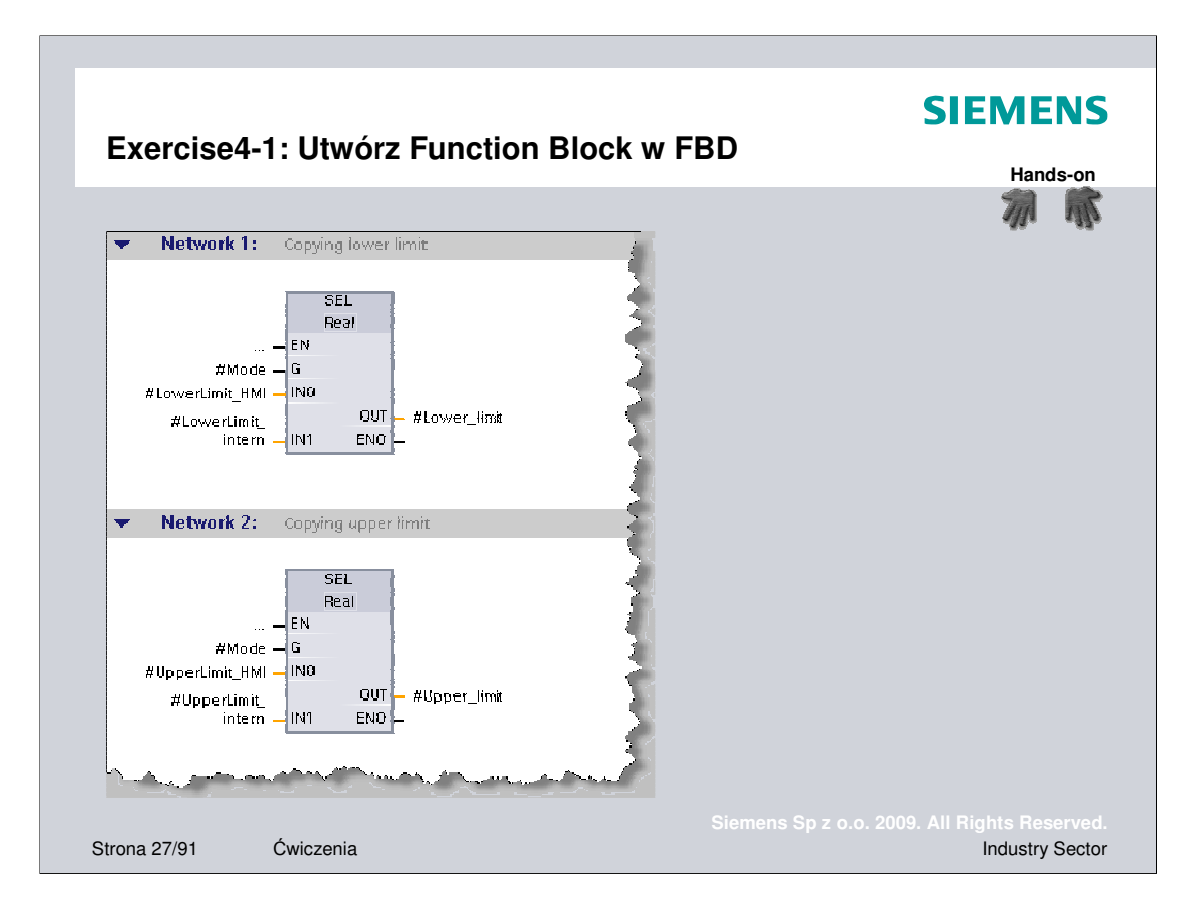

- **Wykonanie** 7. Utwórz program (Network 1 4) zgodnie z pokazanymi slajdami.
	- 8. Dodaj w network 3 nowy blok "SCALE\_Weight" przeciągając z drzewa

projektu

Sparametryzuj funkcję zgodnie ze slajdem.

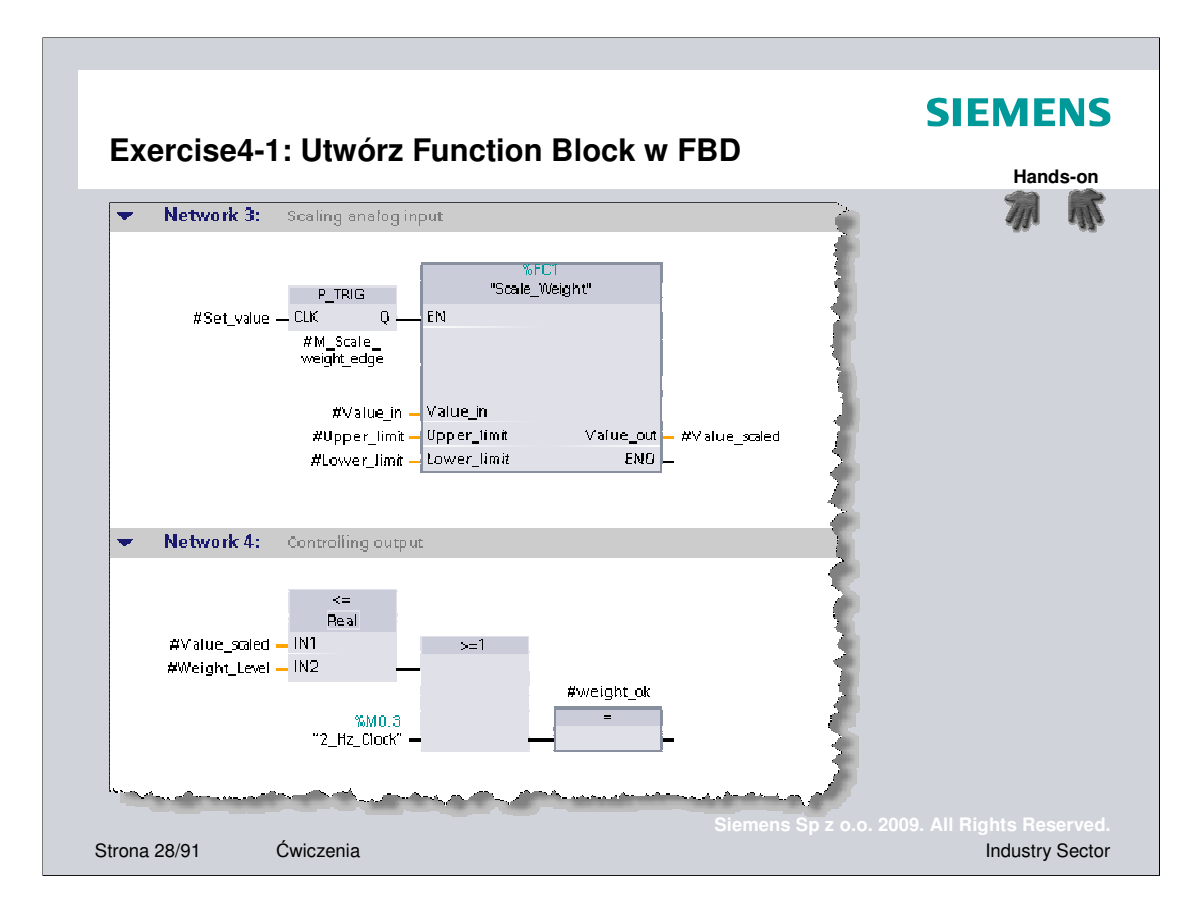

- **Wykonanie** 7. Utwórz program (Network 1 4) zgodnie z pokazanymi slajdami.
	- 8. Dodaj w network 3 nowy blok "SCALE\_Weight" przeciągając z drzewa

projektu

Sparametryzuj funkcję zgodnie ze slajdem.

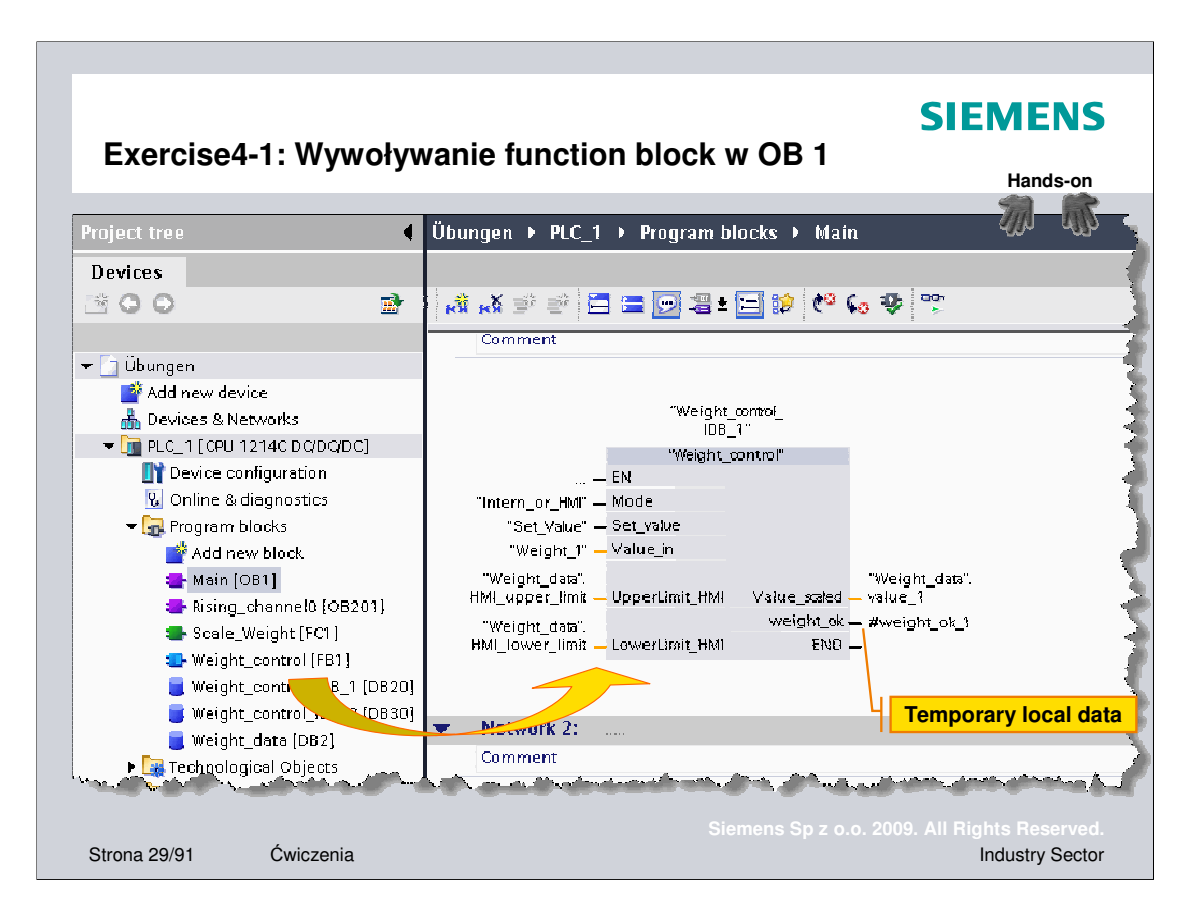

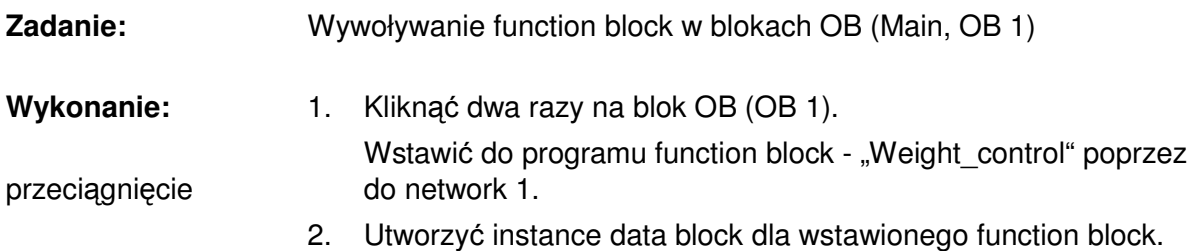

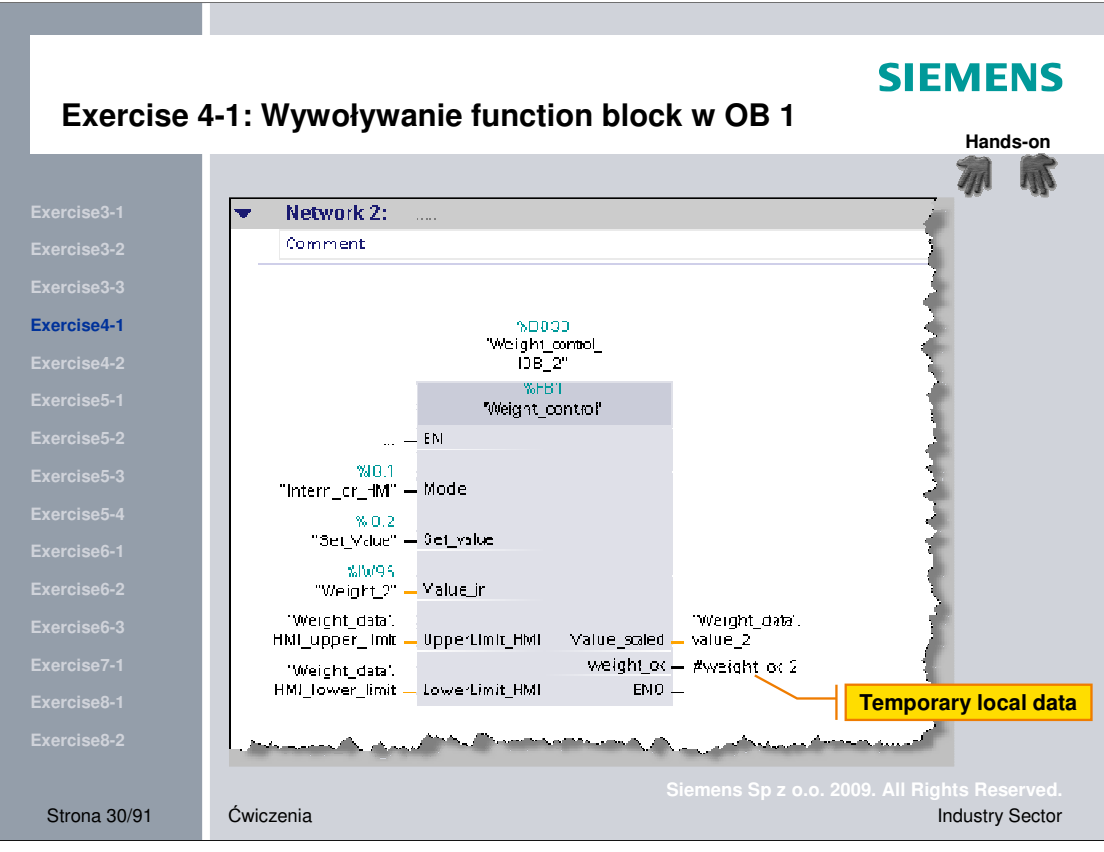

- Wykonanie: 3. Przeciągnąć function block "Weight\_control" do network 2 bloku OB oraz utworzyć instance data block tej funkcji.
	- 4. Sparametryzować zgodnie ze slajdem.

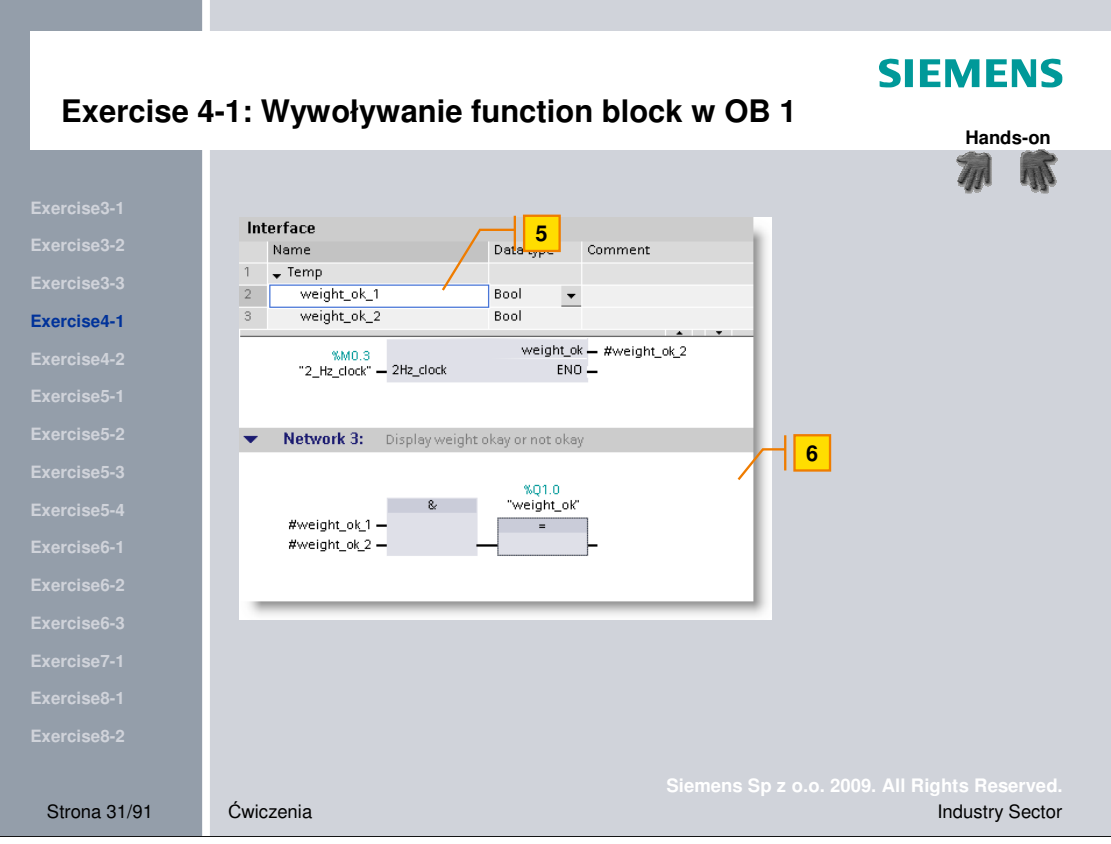

slajdem)

- Wykonanie: 5. Dodać nowe zmienne tymczasowe do bloku głównego OB 1 (zgodnie ze
	- 6. W network 3 dopisać program zgodnie ze slajdem.

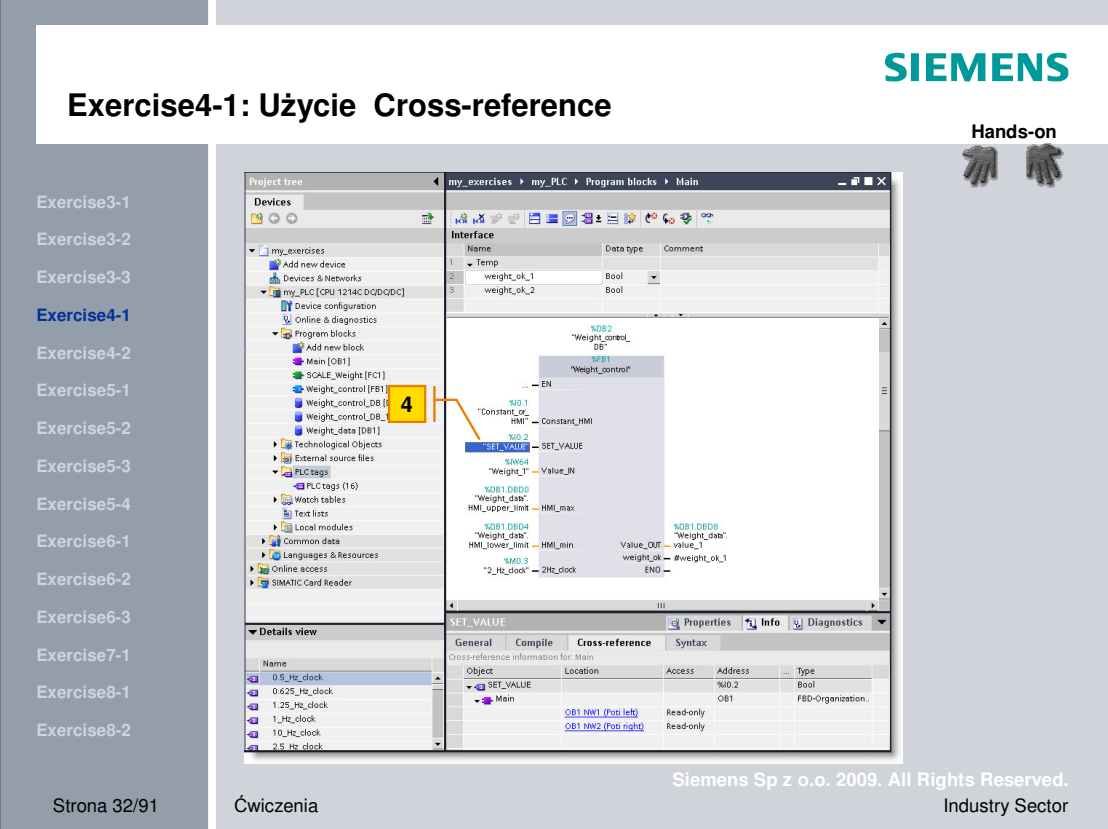

Zadanie: Sprawdź użycie zmiennej w sterowniku ("SET\_VALUE", I0.2)

- Wykonanie: 1. Zaznacz blok np. "Main"
	- 2. Wybierz w Inspector Window zakładkę "Info"
	- 3. Następnie wybierz "Cross-reference".
	- 4. Zaznacz zmienną "SET\_VALUE", I0.2
	- 5. W "Cross-reference" są pokazane wszystkie użycia zmiennej widok jest dynamiczny w zależności od wybranego adresu.

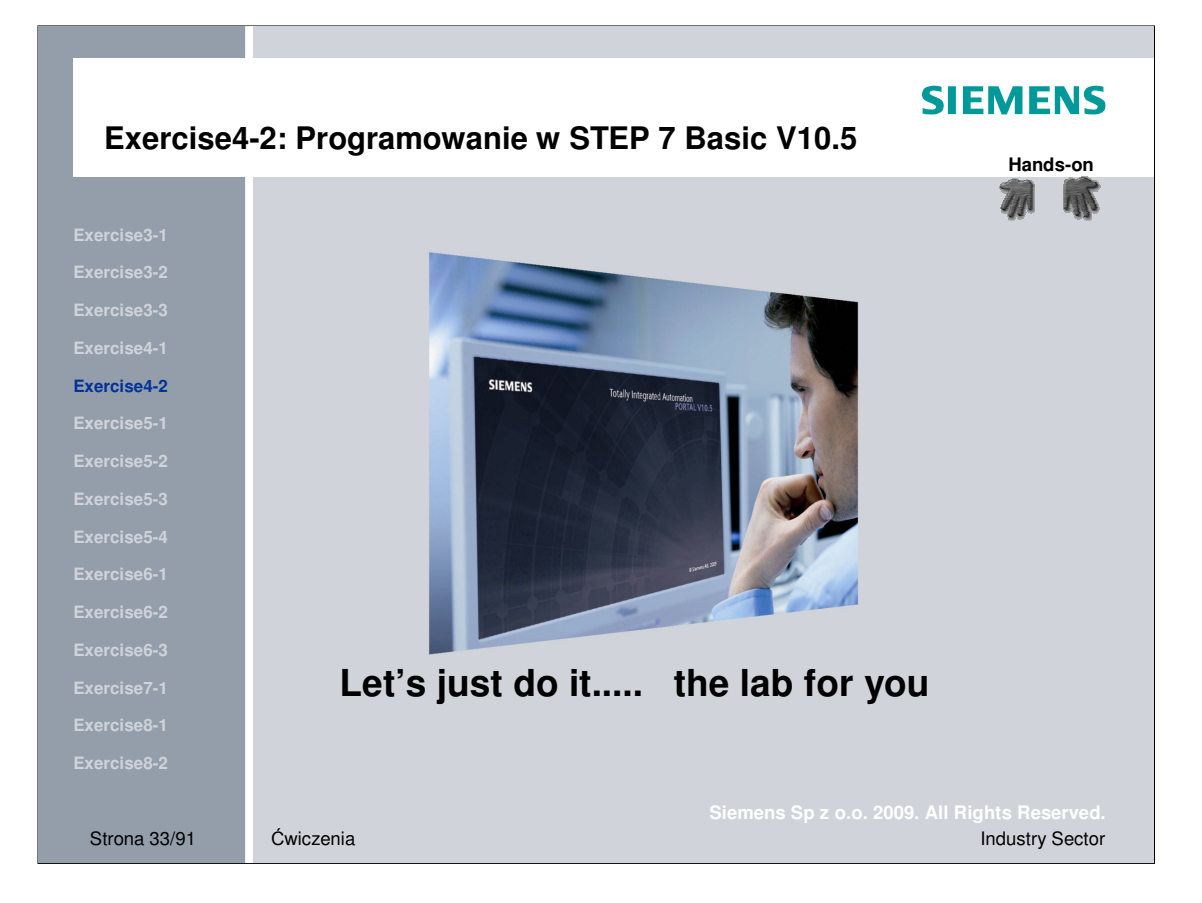

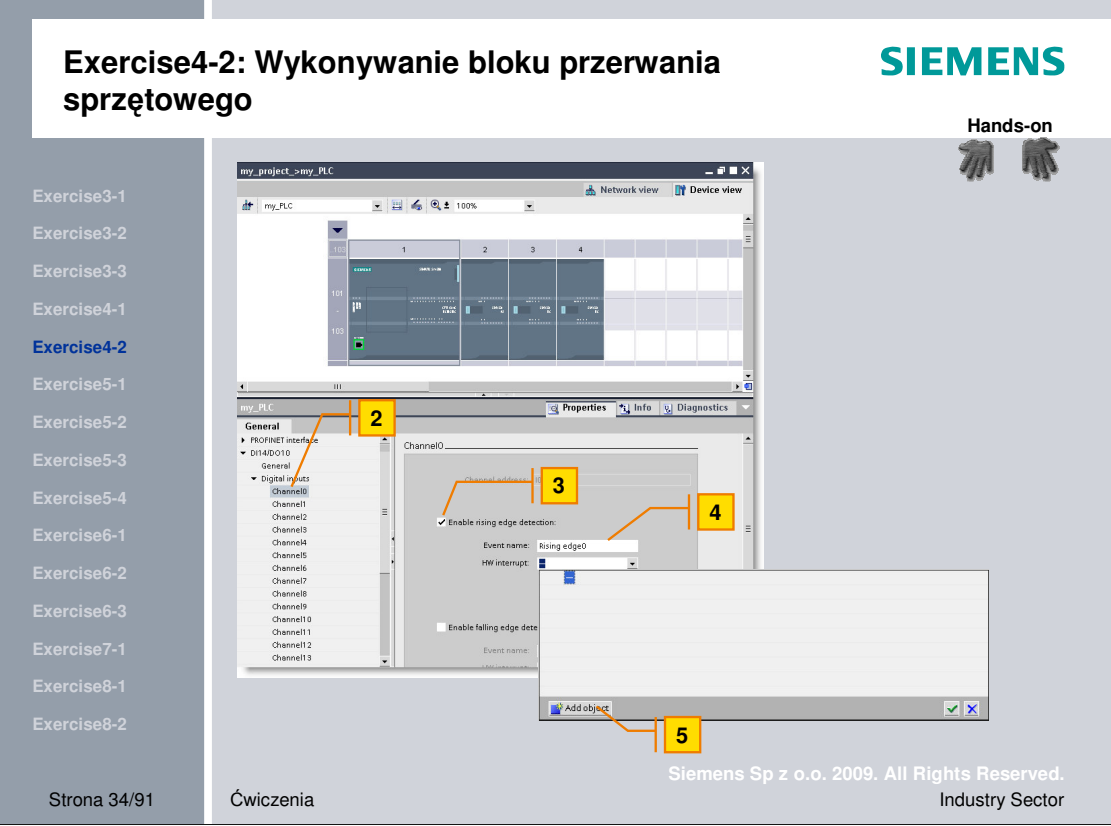

(channel 0).

**Zadanie:** Utwórz przerwanie sprzętowe dla narastającego zbacza na wejściu nr 0

- **Wykonanie** 1. Otwórz device view i wybierz PLC
	- 2. W oknie inspector window otwórz zakładkę "Properties" i wybierz digital input "Channel 0".
	- 3. Wybierz właściwości " Enable rising edge detection"
	- 4. Wybierz nazwę dla przerwania
	- 5. Dodaj blok OB przypisany do wykonywanego przerwania, np. OB201

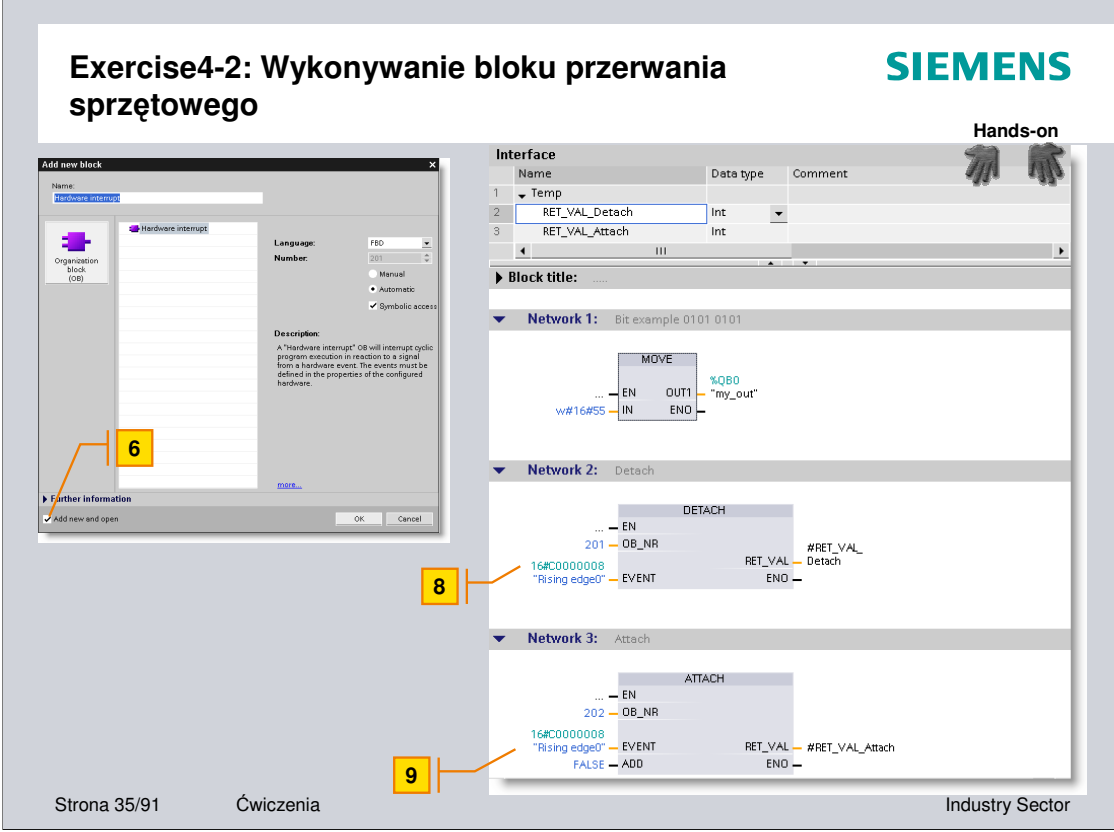

Wykonanie: 6. Zaznacz "Add new and open"

7. Jeżeli wystąpi narastające zbocze dla wejścia (channel 0) zgodnie z

instrukcją move

na wyjściu "my\_out" (Outputbyte 0) powinno pojawić się "0101 0101".

8. Odłączenie przerwania sprzętowego od bloku OB 201 wykonywane jest przez instrukcję "DETACH"

9. Kiedy pojawi się drugie narastające zbocze dla wejścia (channel 0), instrukcje z bloku OB 202 powinny być wykonane.

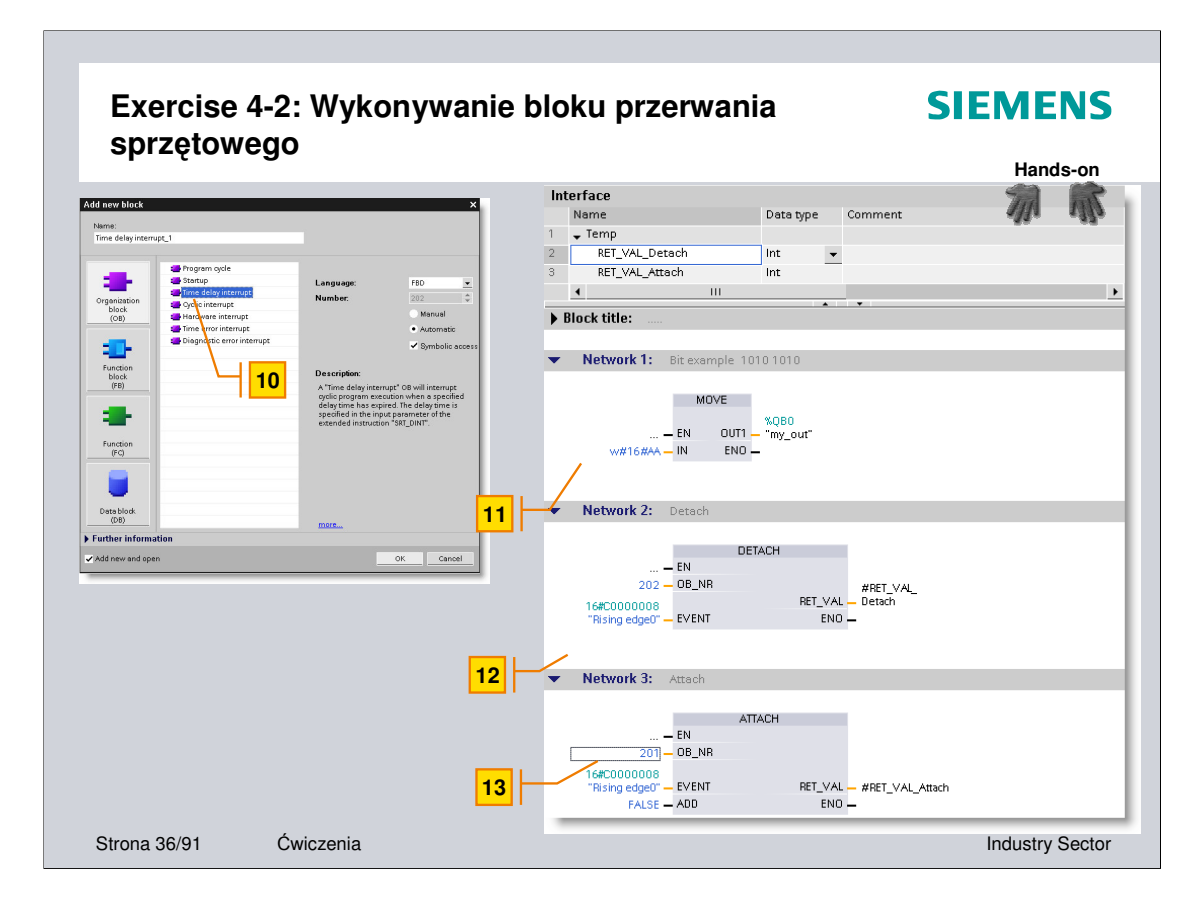

**Wykonanie:** 10. W drzewie projektu w PLC wybierz "Add new block" i dodaj blok OB hardware interrupt, np. OB 202.

11. Jeżeli pojawi się narastające zbocze dla wejścia (channel 0) zgodnie z wprowadzoną instrukcją move na wyjściu

"my\_out" (Outputbyte 0) otrzymamy " 1010 1010".

12. Odłączenie przerwania sprzętowego od bloku OB 202 wykonywane jest przez instrukcję "DETACH"

13. Kiedy pojawi się drugie narastające zbocze dla wejścia (channel 0), instrukcje z bloku OB 201 powinny być wykonane..

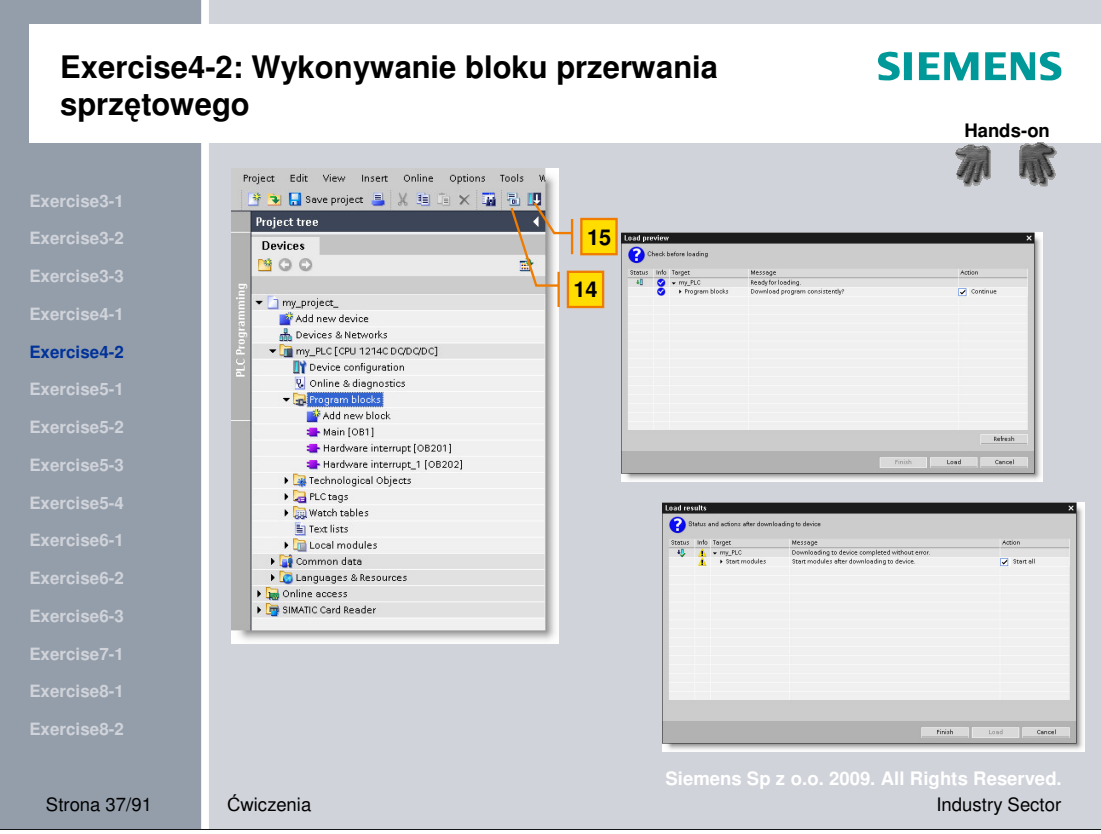

- Wykonanie: 14. W drzewie projektu wybierz "Program blocks". Następnie naciśnij przycisk w wylonać kompilację wszystkich bloków.
	- 15. Naciśnij przycisk "Download" aby załadować bloki do PLC.

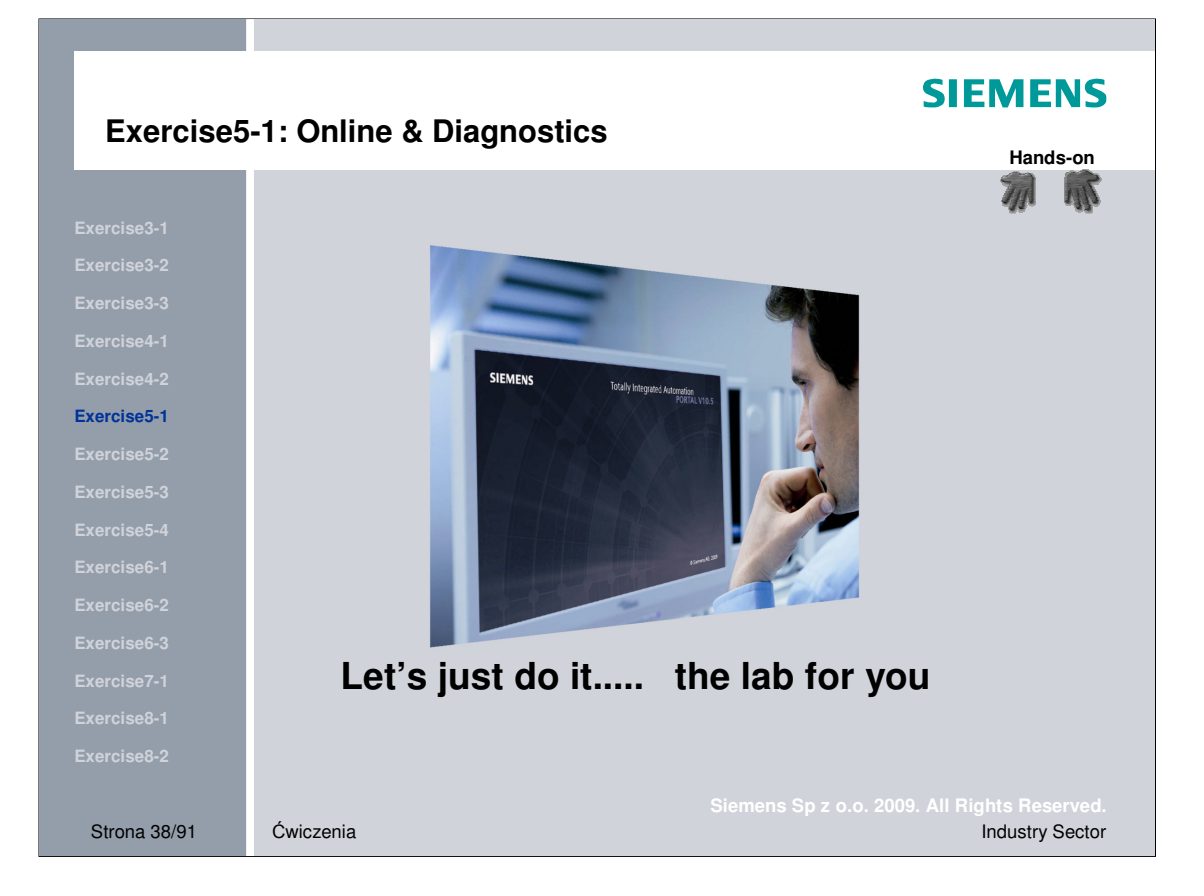

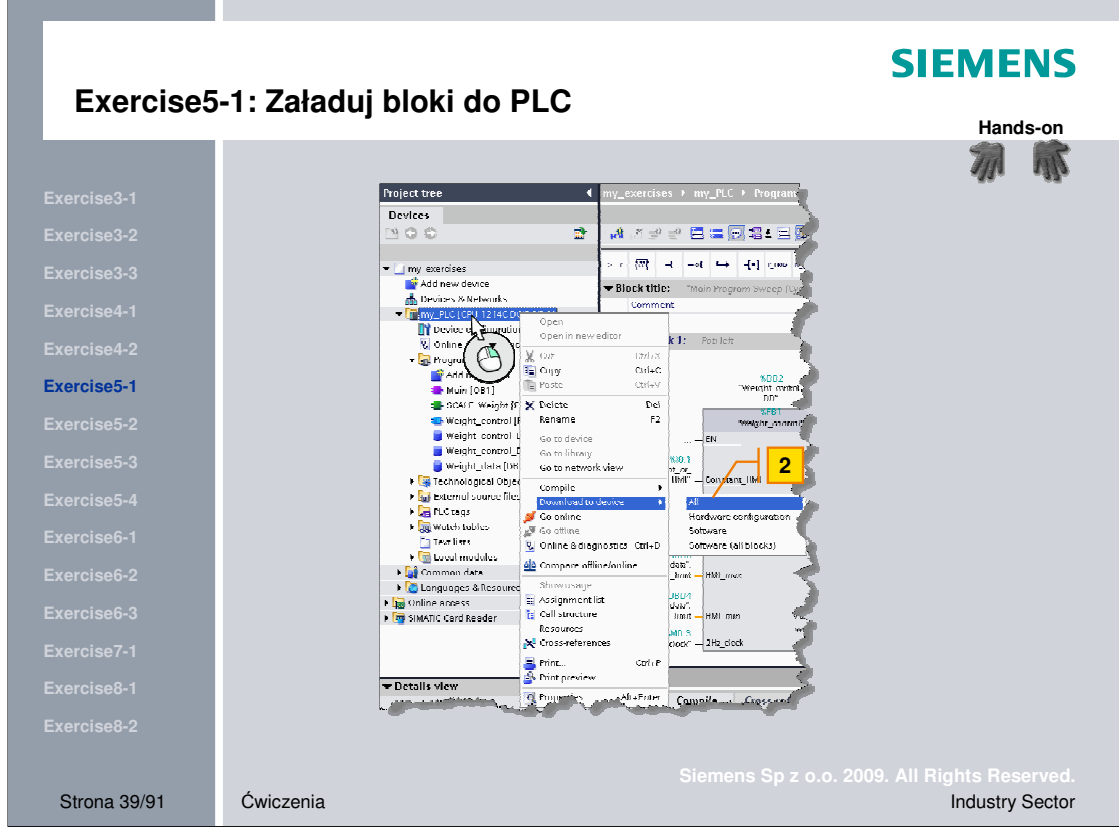

**Zadanie** Załaduj projekt do PLC.

- Wykonanie 1. Otwórz projekt utworzony wcześniejszych ćwiczeniach.
	- 2. Prawym klawiszem myszy kliknij na 'PLC' i wybierz "Download" -> "All"

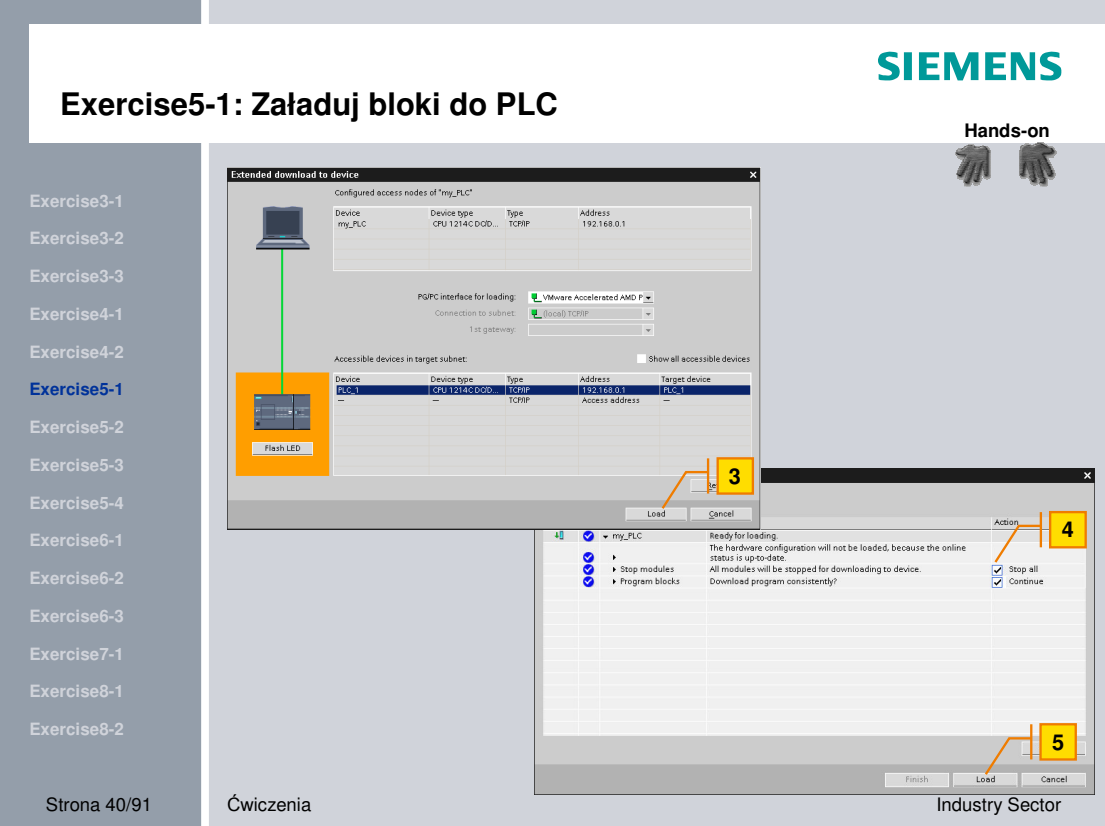

- Wykonanie 3. Jeżeli potrzebne należy wybrać odpowiednie PLC
	- 4. Zaznaczyć opcje.
	- 5. Kliknąć load, aby wykonać operację.

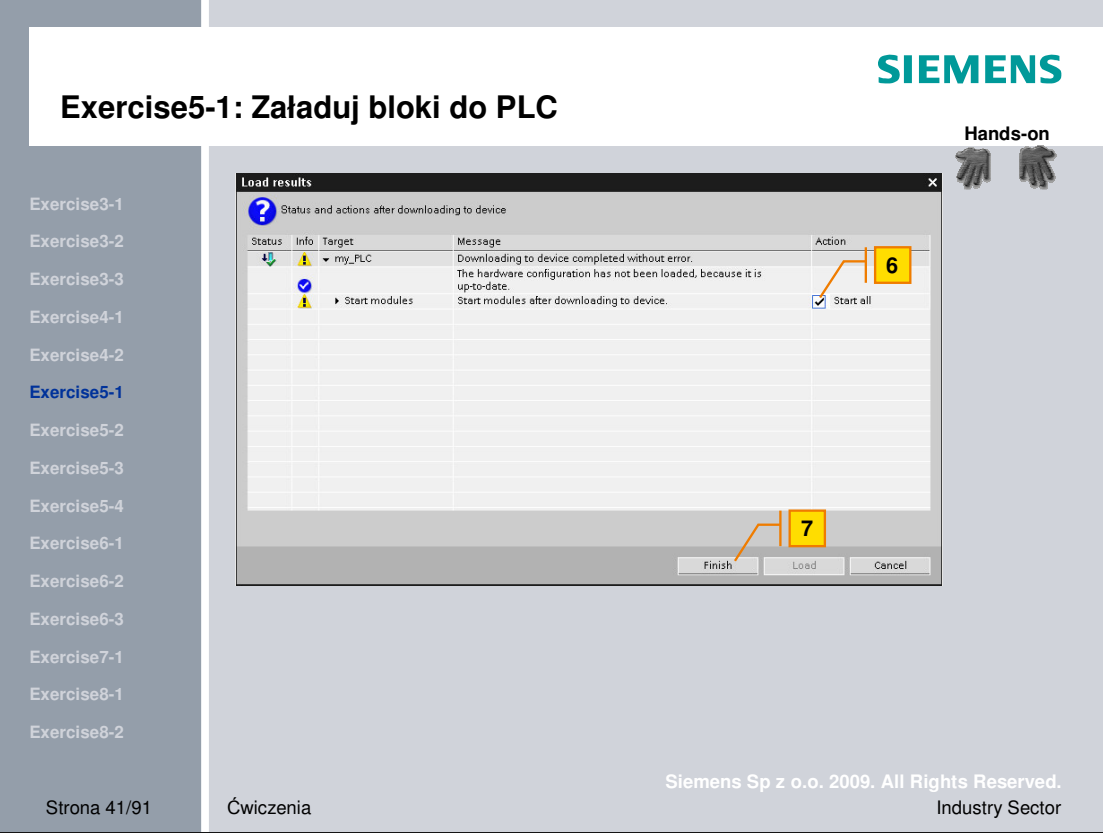

- Wykonanie **6.** Zaznacz opcje, aby wystartować PLC.
	- 7. Zakończyć operację.

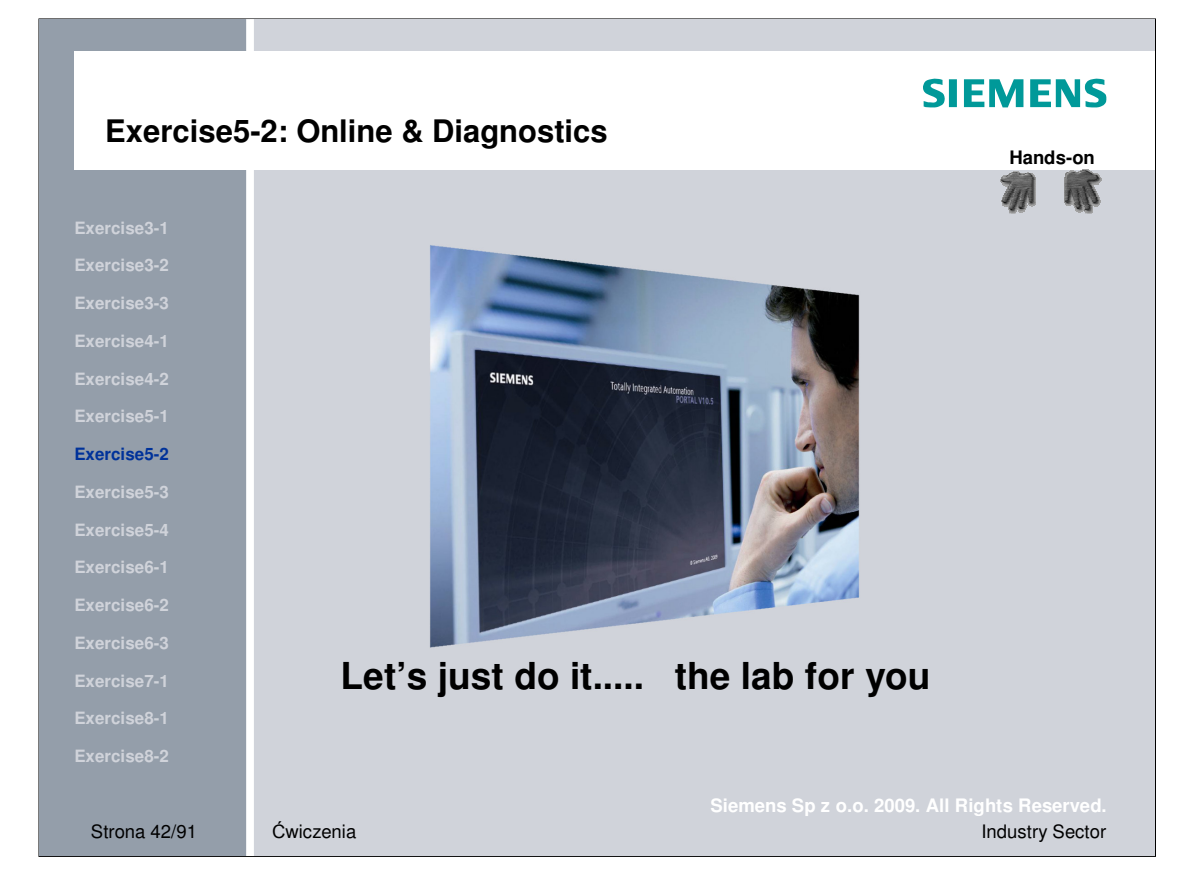

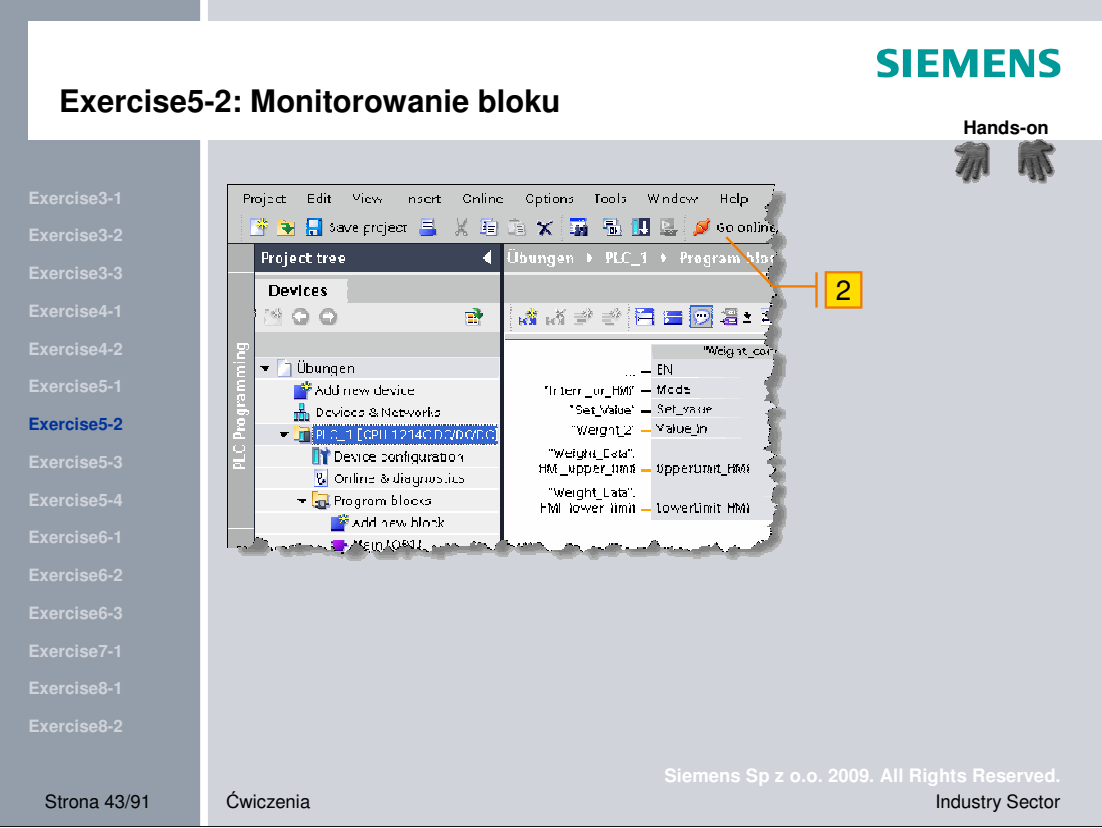

- Wykonanie 1. W projekcie wybrać PLC.
	- 2. Wejść w tryb online.

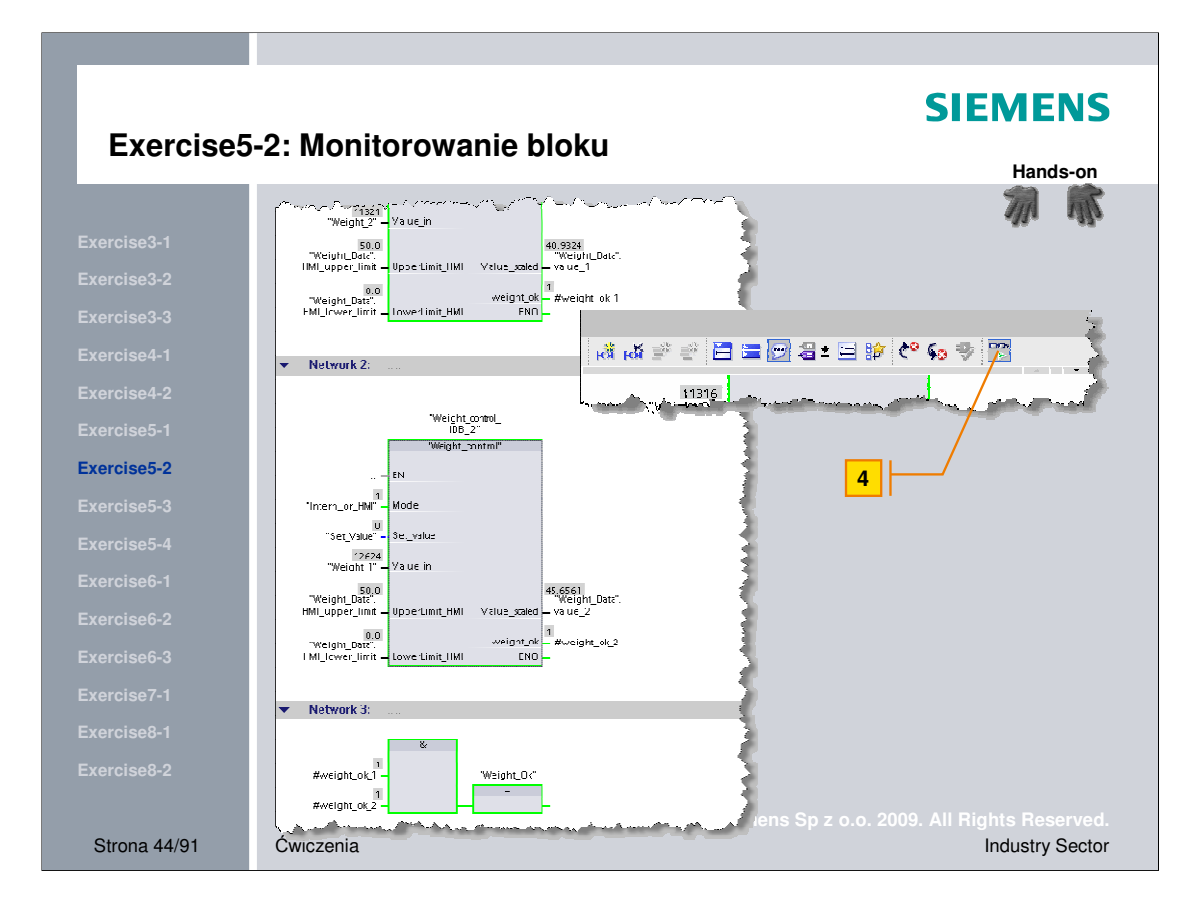

- **Wykonanie** 3. Otworzyć blok "Main"
	- 4. Kliknąć przycisk monitorowania (okulary).
	- 5. Modyfikować zadawane wartości i sprawdzać wyświetlane zmienne.
	- 6. Załączyć wejście I0.2.

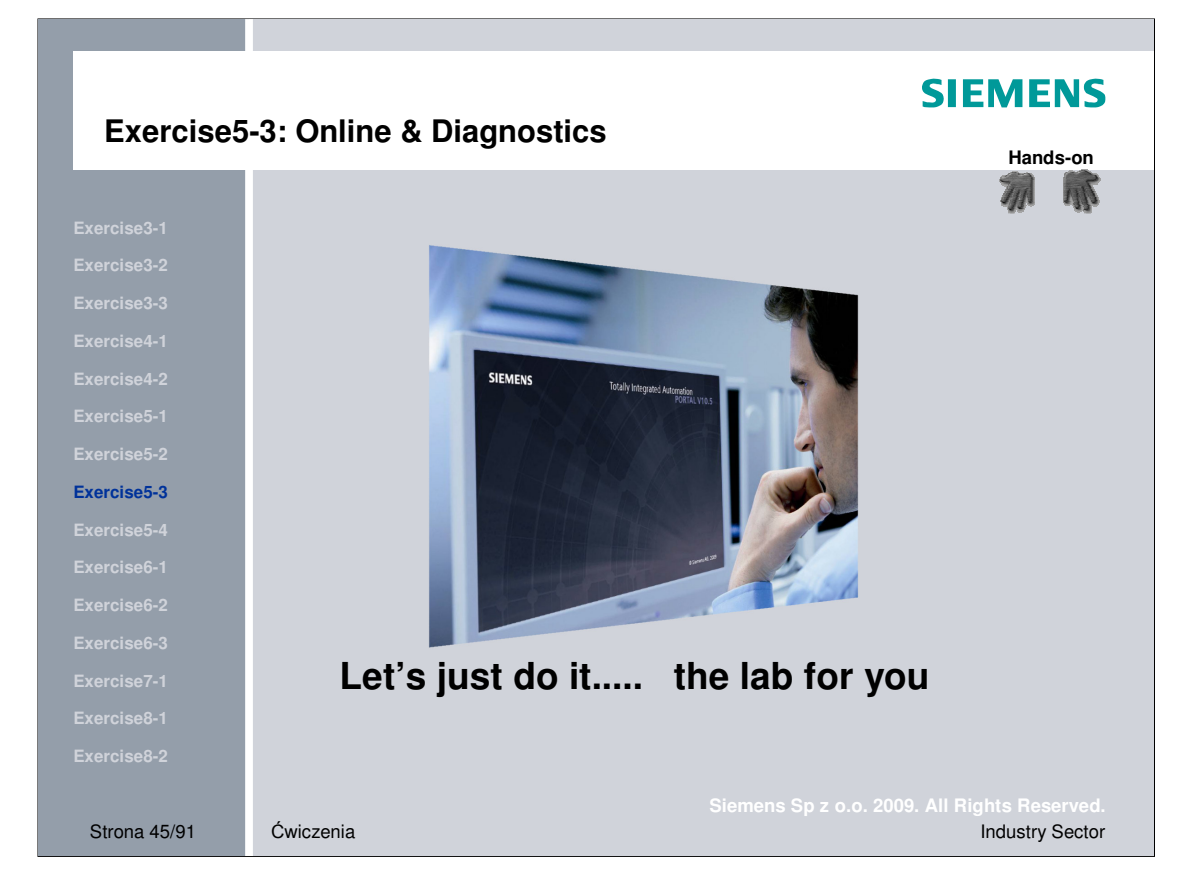

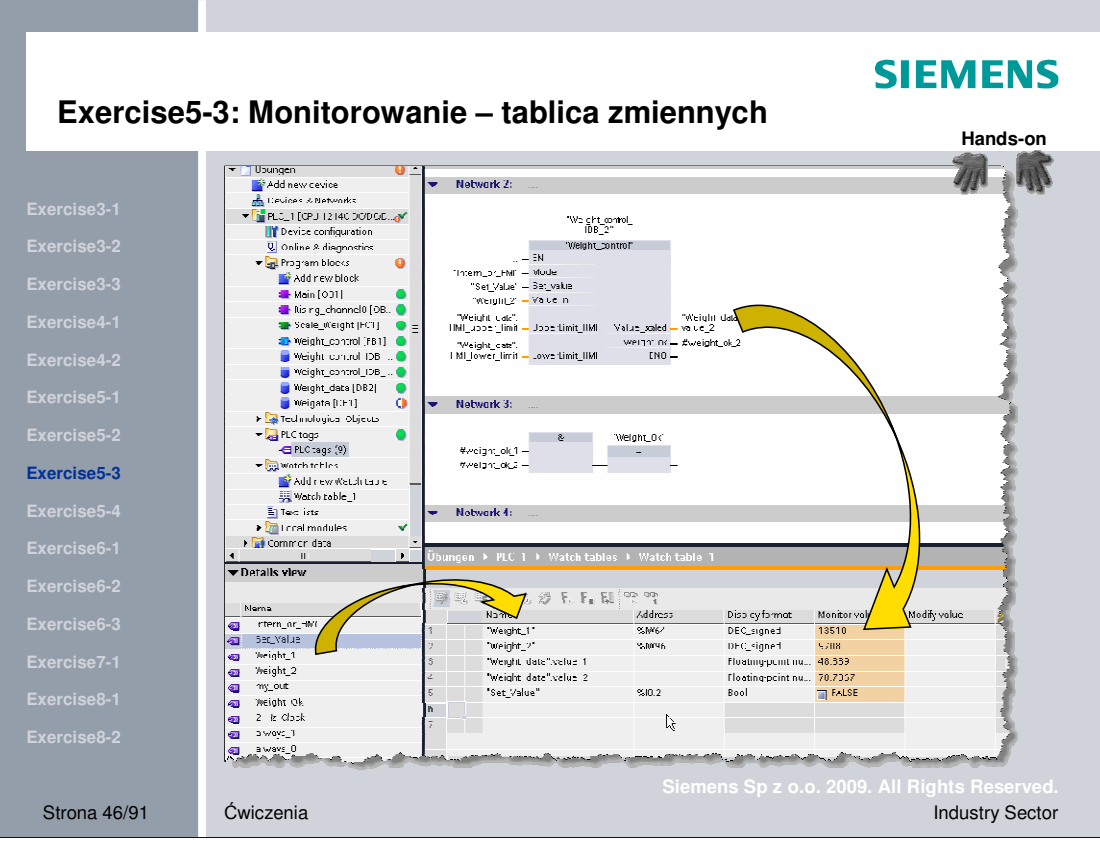

widok bloku 'Main'

- Wykonanie **beroce na modzi** nową tablicę "watch table" i podzielić okno pomiędzy tablicę i
	- 2. Przeciągnąć z Details view zmienne Weight\_1 oraz Weight\_2.
	- 3. Przeciągnąć z 'Main' zmienne "Weight\_data".value\_1 oraz ...value\_2.
	- 4. Sprawdź zmianę wartości zmiennych.

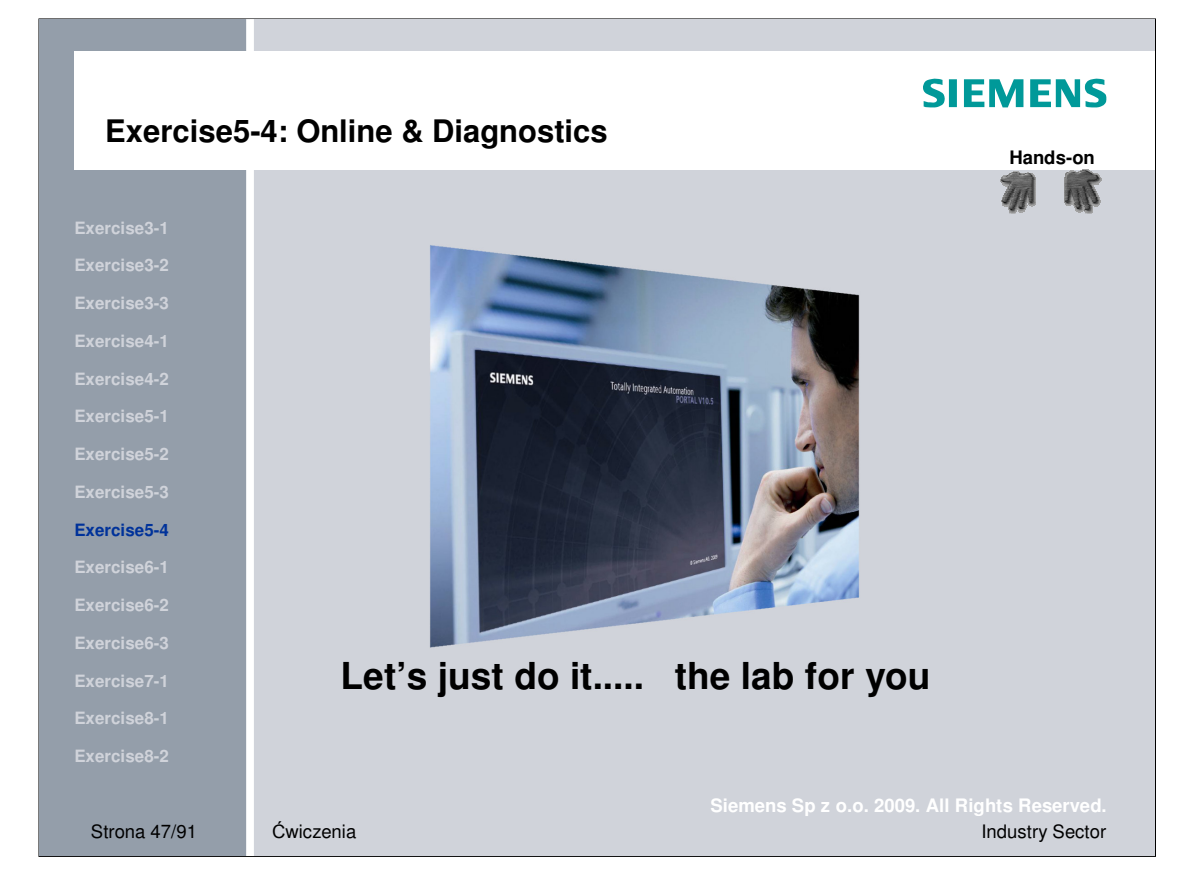

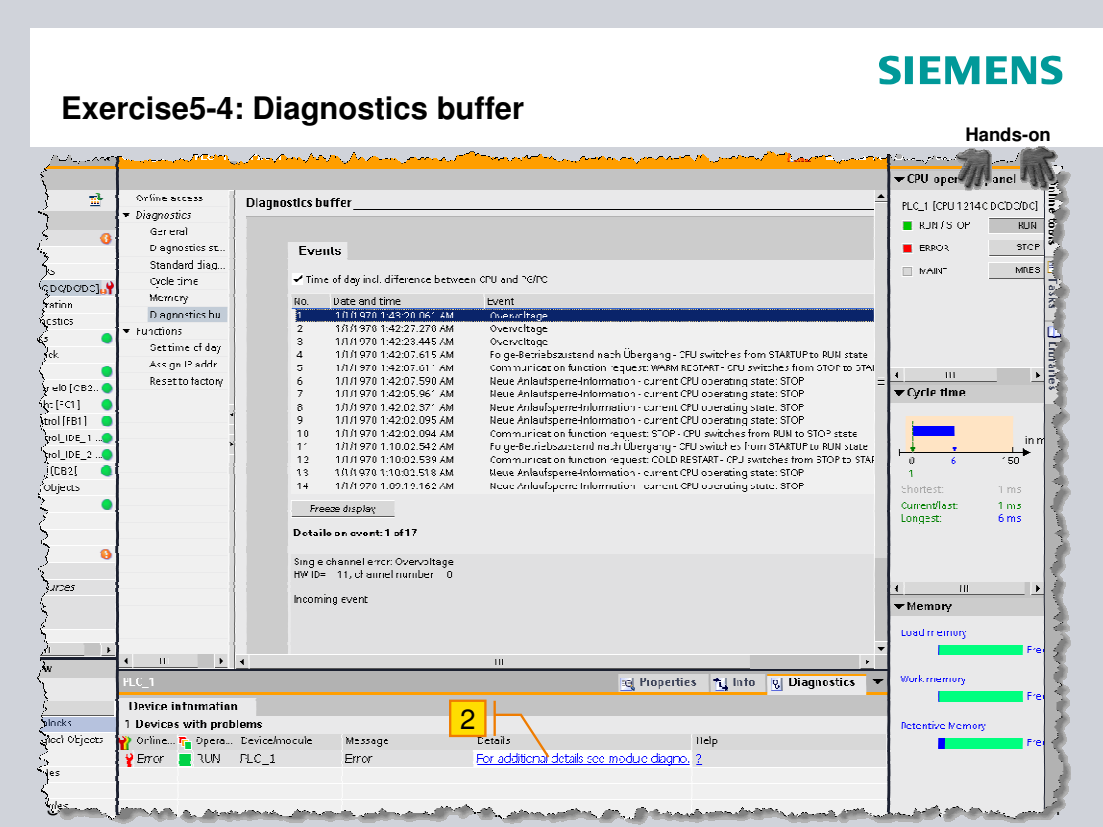

Wykonanie 1. systemu.

- ć potencjometr maksymalnie w prawo i obserwuj reakcję
- 2. Otwórz diagnostics buffer klikając na zakłądkę Diagnostics.
- 3. Ponownie ustawić potencjometr w pozycji wyśrodkowanej.

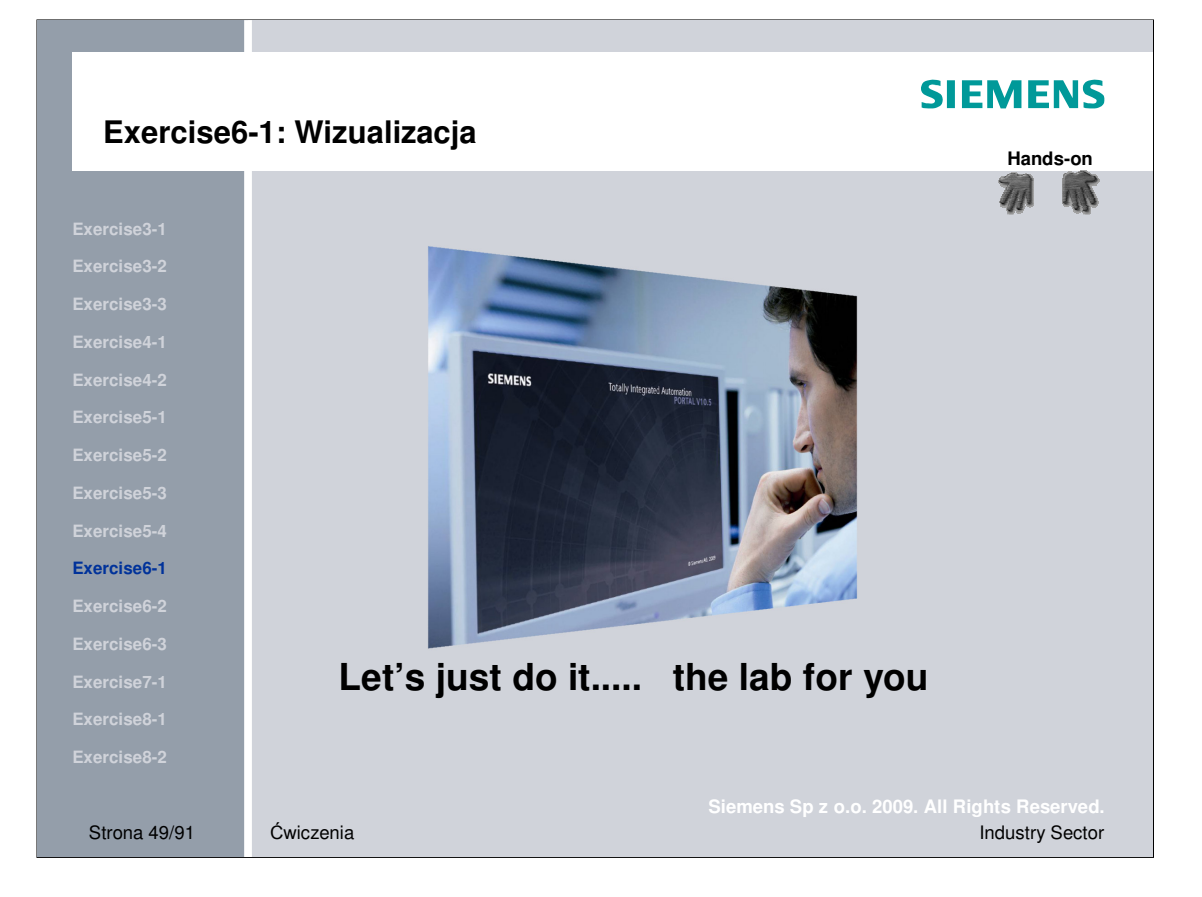

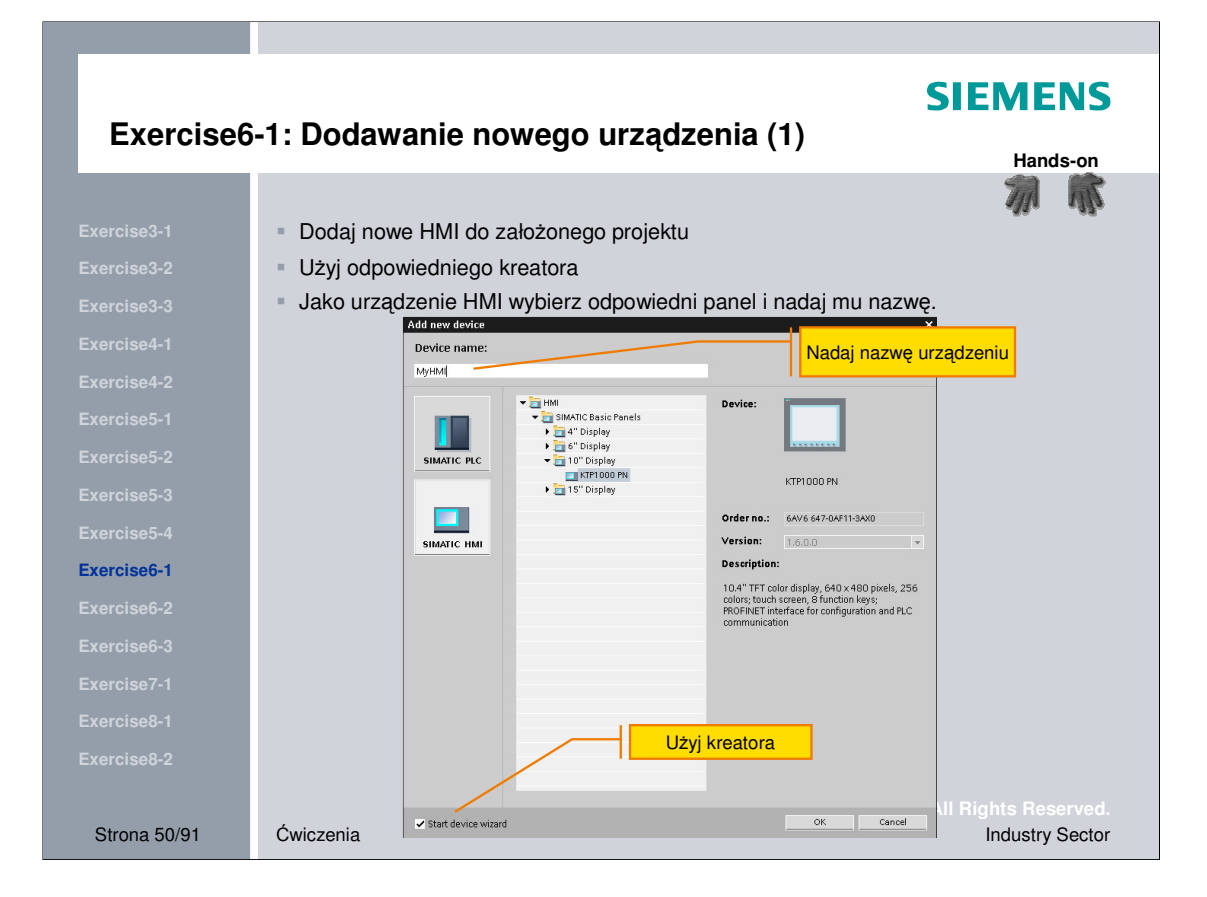

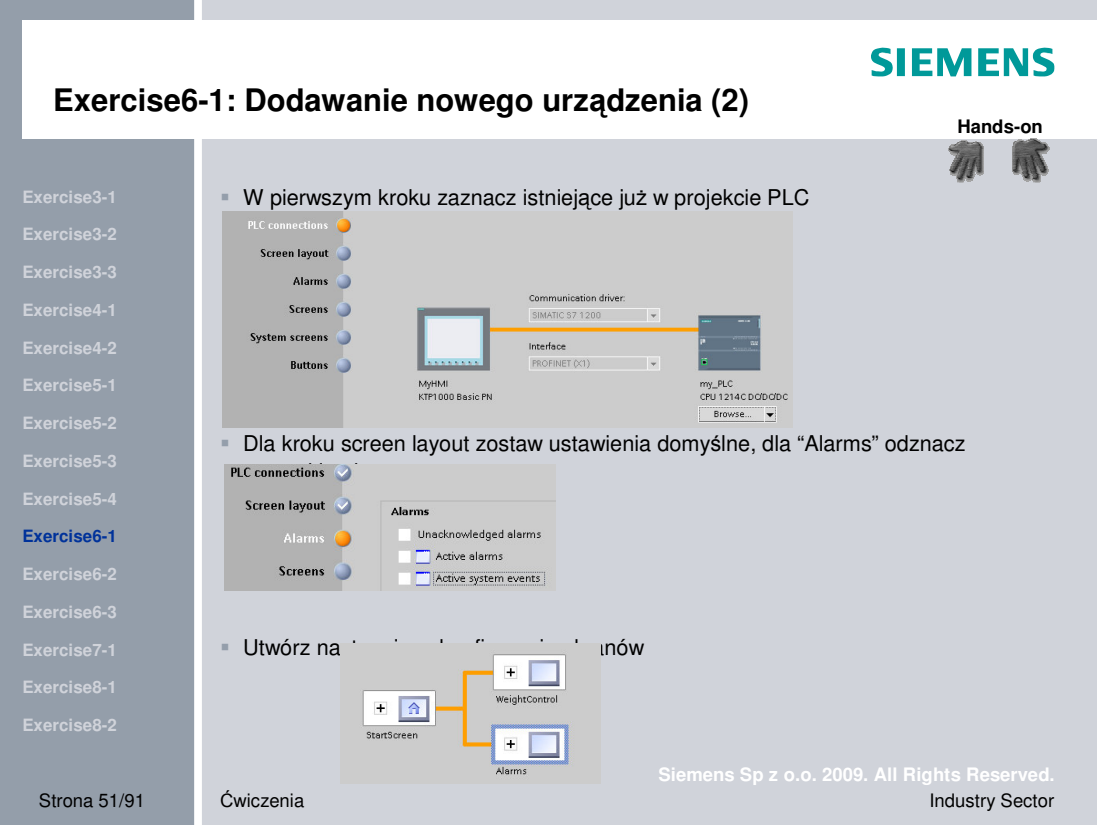

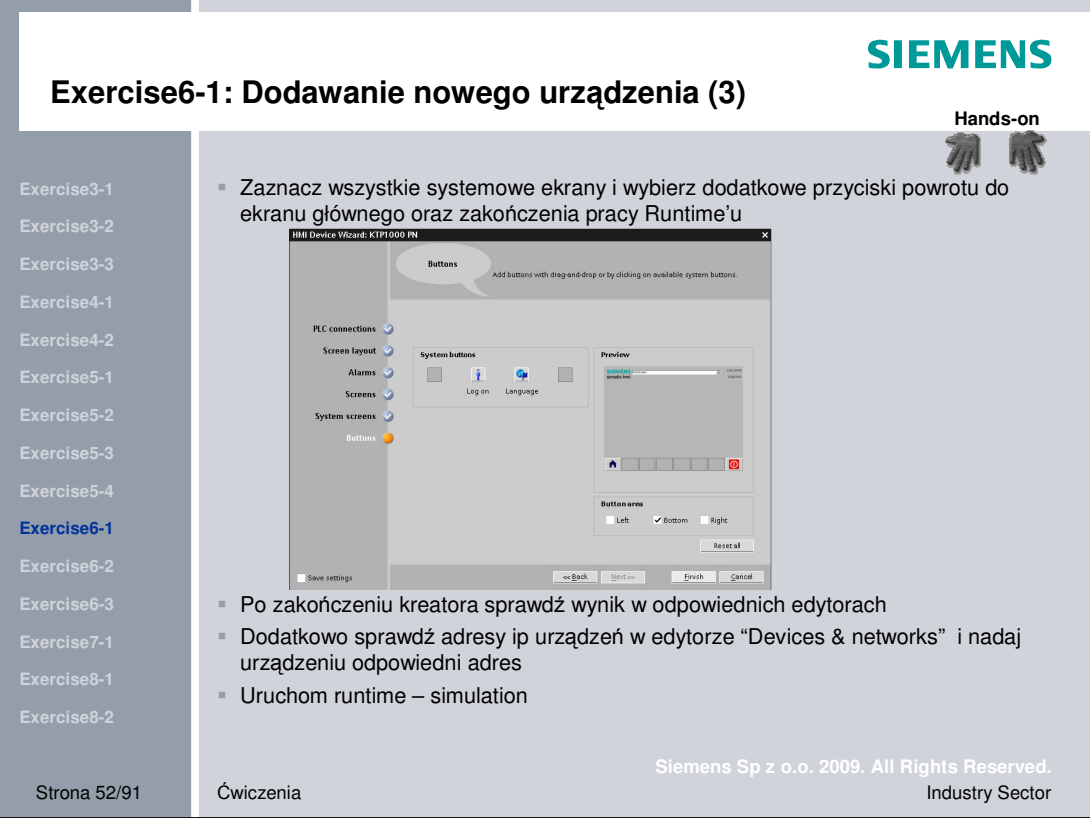

![](_page_52_Picture_0.jpeg)

![](_page_53_Figure_0.jpeg)

Utwórz ekran "WeightControl" zgodnie ze slajdem pokazanym wyżej. W dalszej części znajduje się opis wykonania zadania.

Obszar ustawień "settings" – pozwala zdefiniować wartości graniczne wagi. Pole textlist wyświetla czy podane wartości są używane, czy system korzysta ze zmiennych ustawionych w PLC.

Obszar wyświetlania rezultatów pomiaru "Current Values" wyświetla aktualną wagę.

![](_page_54_Figure_0.jpeg)

Dodaj obiekty pokazane wyżej:

- 1. Textfield: Text "Settings"
- 2. Textfield: Text "Min. Weight"
- 3. Textfield: Text "Max. Weight"
- 4. Symbolic io field (1):
	- połącz z textlist "WeightControlState" Wprowadzić przykładowy tekst:

Value 0: "Limits controlled by HMI"

Value 1: "Limits controlled by PLC"

- połączyć ze zmienną tag "intern\_or\_hmi"
- Mode "Output"
- 5. IO-field dla Min. Weight (2): połączyć ze zmienną tag "Weight\_data. HMI\_lower\_limit"
- 6. IO-field for Max. Weight (3): połączyć ze zmienną tag "Weight\_data.HMI\_upper\_limit"

![](_page_55_Picture_541.jpeg)

Skonfiguruj następujące objekty:

- 1. Textfield: Text "Weight 1:"
- 2. Textfield: Text "Current Values"
- 3. Bargraph (1):
	- połącz ze zmienną tag "Weight\_data.value1"
	- $-$  Minimum = 0, Maximum = 100
- 4. io field  $(2)$ :
	- połacz ze zmienną tag "Weight\_data.value1"
	- Mode: Output
- 5. Graphical io-field (3):
	- połącz ze zmienną tag "Weight1\_OK"

- połącz z graphic list "Weight OK Graphiclist", graphic list wyświetla, czy wykonany pomiar był poprawny.

Użyte grafiki można znaleźć pod ścieżką: "C:\Program Files\Siemens\Automation\Portal V10\Lib\Graphics\SymbolFactory Graphics\SymbolFactory 256 Colors\Misc. Symbols 1" Graphic list posiada następujące grafiki:

value 0: happy Smiley ("Smile face.wmf")

value 1: sad Smiley ("Frown face.wmf")

- Tryb graphic list: output
- 6. Po wykonaniu kroków od 1 do 5 skopiować obiekty "Copy&Paste", aby przygotować wyświetlanie dla drugiego pomiaru. Wszystko co wystarczy następnie wykonać to dostosowanie połączonych zmiennych do nowo utworzonych obiektów.
	- Weight\_data.value1 => Weight\_data.value**2**
	- Weight1\_OK => Weight**2**\_OK

![](_page_56_Picture_345.jpeg)

Konfiguracja wartości granicznych pomiaru zgodnie z pokazanym wyżej slajdem.

Przejdź do edytora "HMI alarms" i dodaj zdarzenia dla każdego z alarmów "incoming" i "outgoing": - Dla "Incoming" wywoływanych przez tag "Weight data.value1": dodaj funkcję "SetTag", Tag "Weight1\_OK" set value to 1 - Dla "Outgoing" wywoływanych przez tag "Weight\_data.value1": dodaj funkcję "SetTag", Tag "Weight1\_OK" set value to 0

- Dla "Incoming" wywoływanych przez tag "Weight\_data.value2": dodaj funkcję "SetTag", Tag "Weight2\_OK"set value to 1 - Dla "Outgoing" wywoływanych przez tag "Weight data.value2": dodaj funkcję "SetTag", Tag "Weight2\_OK" set value to 0

![](_page_57_Figure_0.jpeg)

Po zakończonej konfiguracji wystartuj runtime, aby wytestować projekt.

![](_page_58_Picture_0.jpeg)

![](_page_59_Figure_0.jpeg)